# EIMPULS – PANEL PRACODAWCY

**Instrukcja** 

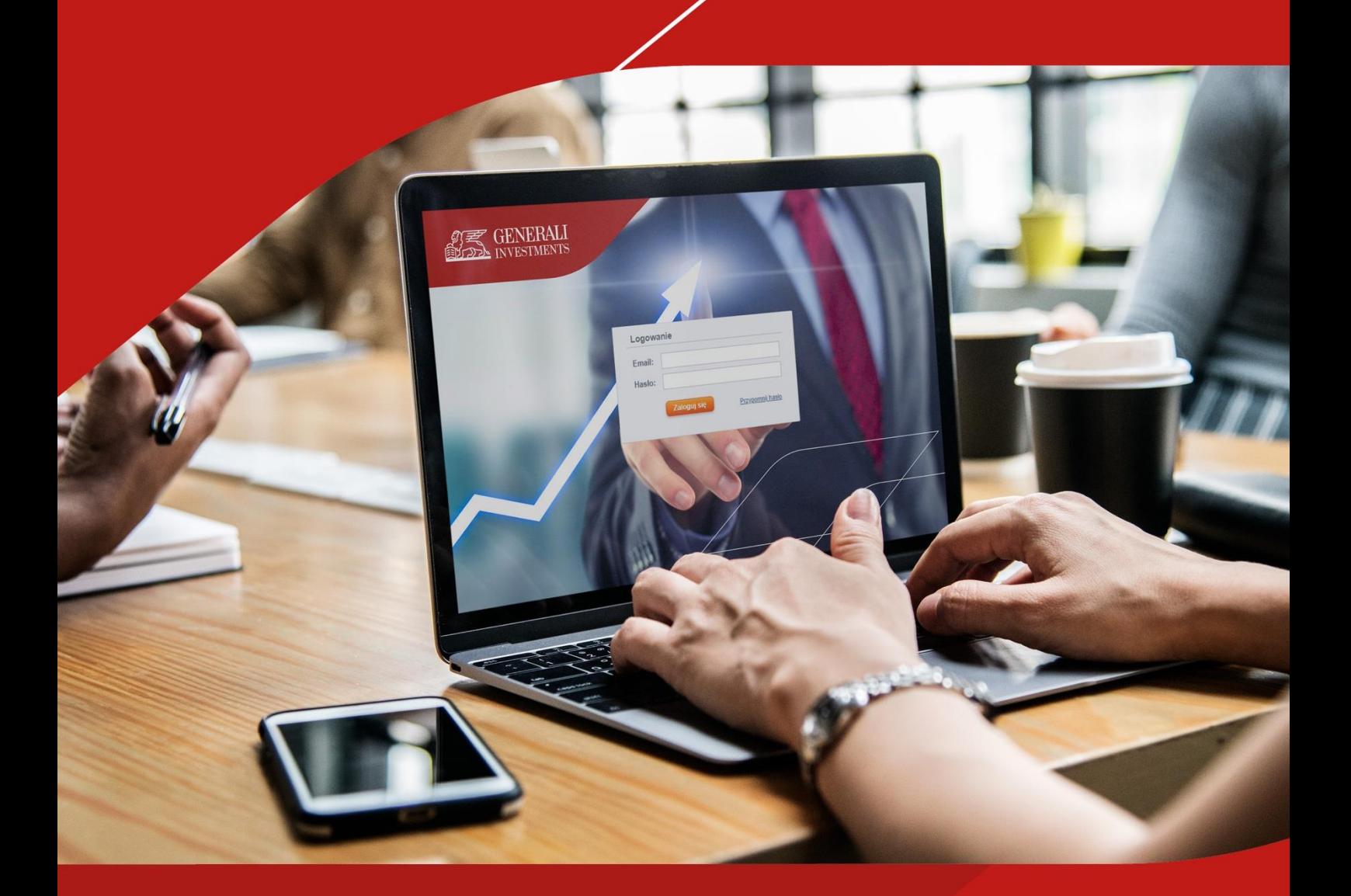

Wersja 1.02

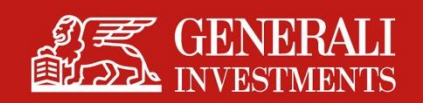

## Spis treści

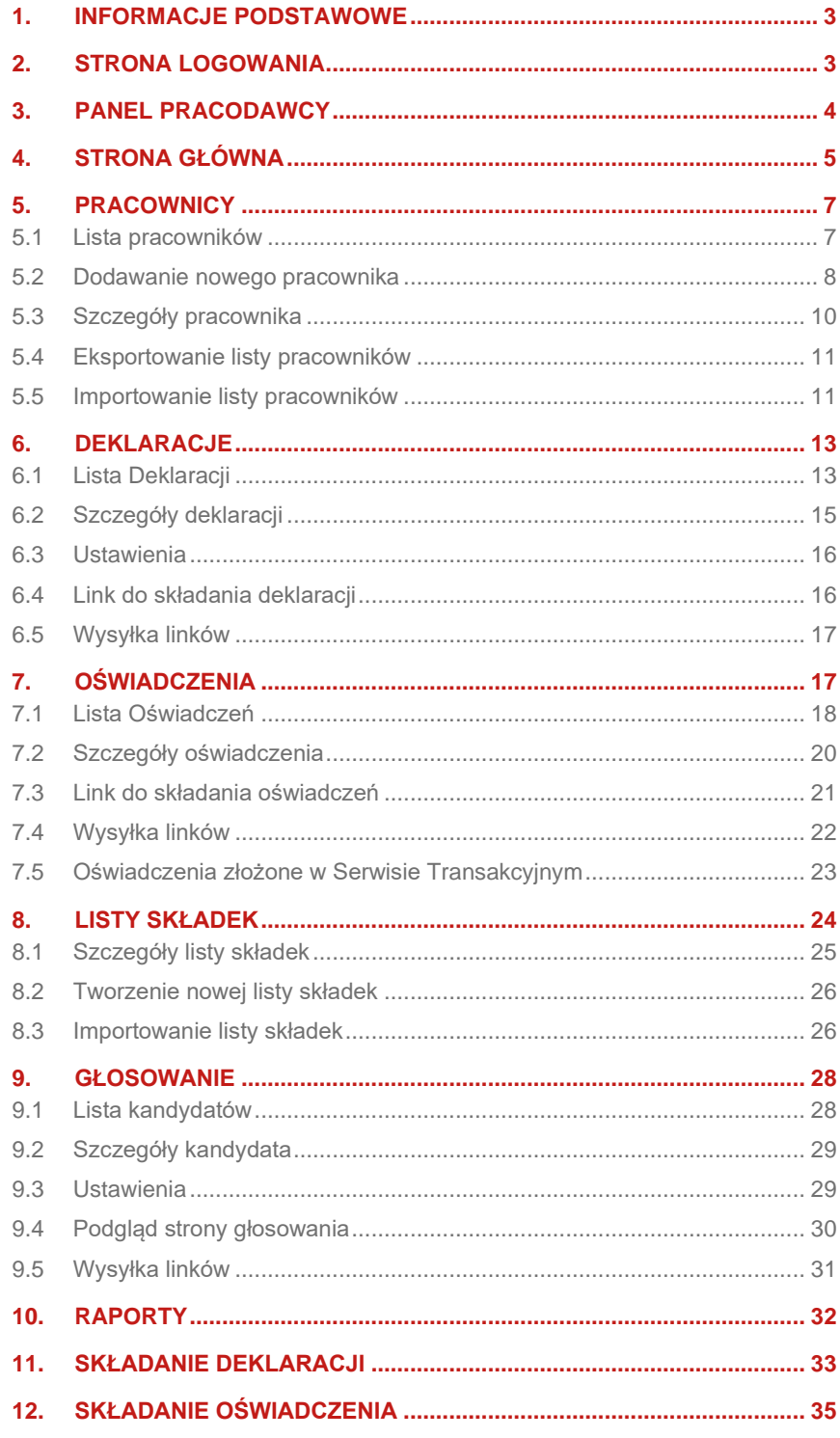

## <span id="page-2-0"></span>1. Informacje Podstawowe

*e-Impuls – panel pracodawcy* jest systemem przeznaczonym dla pracodawców do zarządzania Pracowniczymi Programami Emerytalnymi (PPE). W szczególności służy do przeglądania i akceptacji deklaracji, oświadczeń dotyczących programu PPE oraz przekazywania imiennych raportów składek.

## <span id="page-2-1"></span>2. Strona logowania

Korzystanie z panelu pracodawcy możliwe jest po zalogowaniu na dedykowanej stronie. Adres strony ustalany jest indywidualnie dla każdego pracodawcy. Do poprawnego zalogowania wymagany jest adres email oraz hasło.

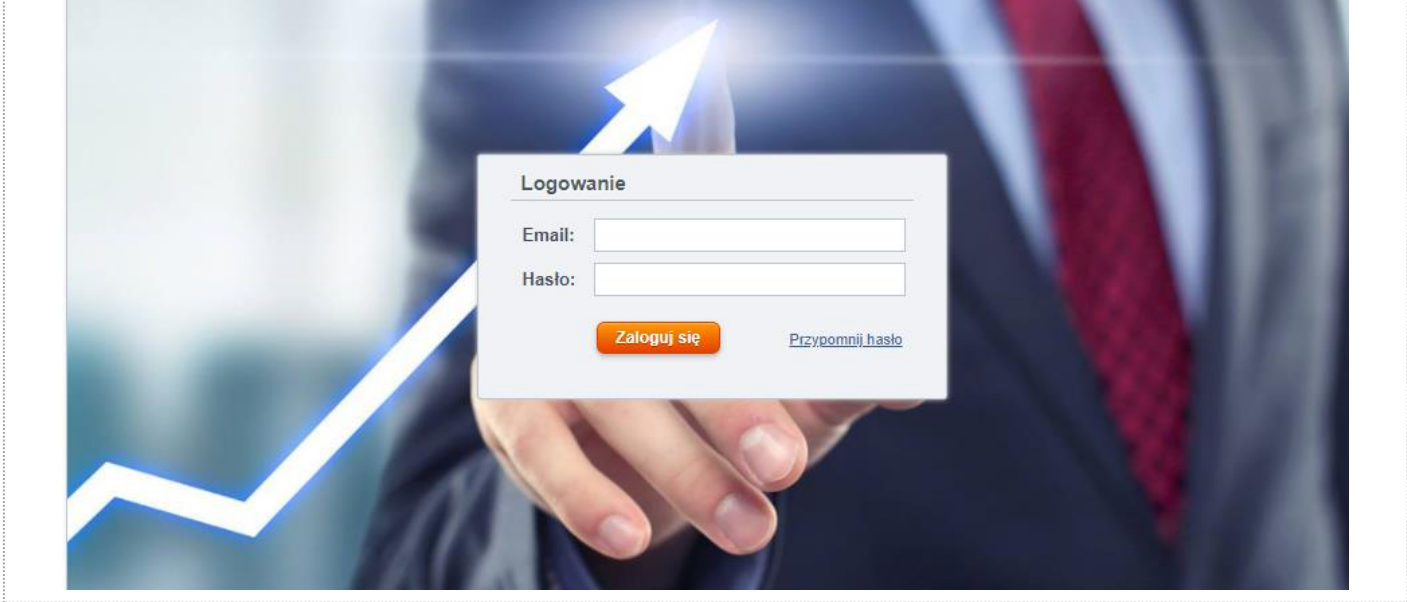

W przypadku utraty hasła na stronie logowania można skorzystać z odnośnika do jego przypomnienia. W polu formularza należy wprowadzić adres email, na który system wyśle wiadomość z instrukcją zmiany hasła. Adres musi być powiązany z istniejącym kontem administracyjnym.

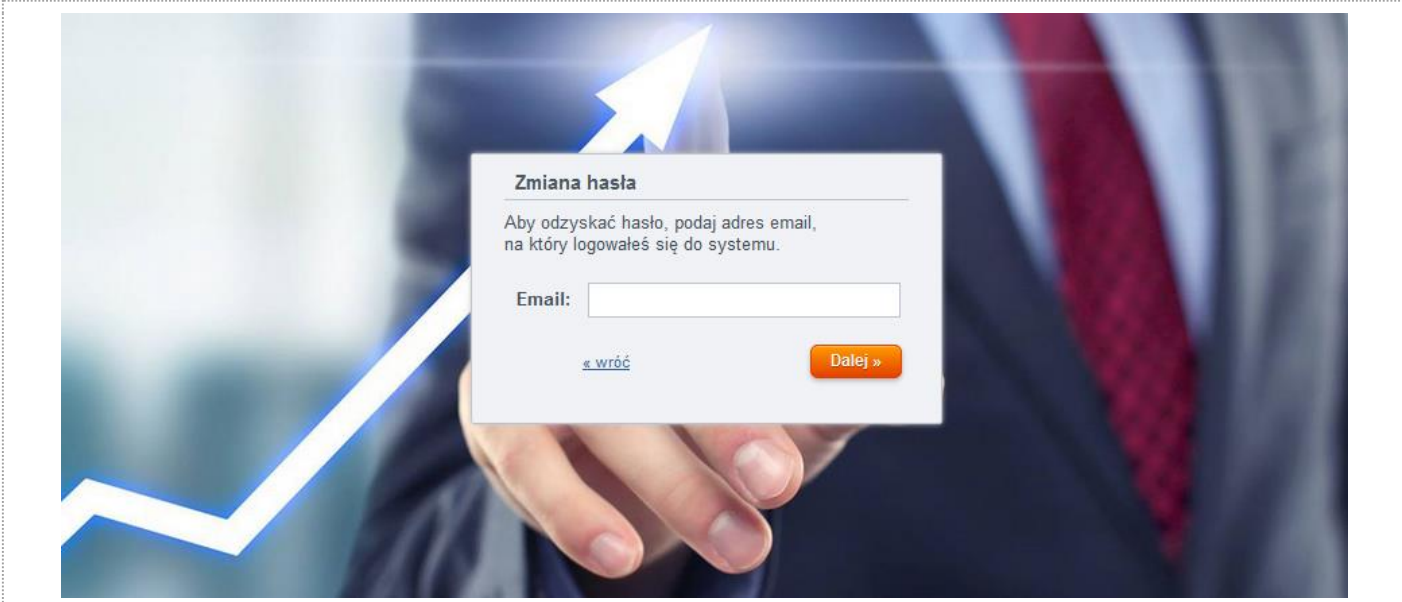

## <span id="page-3-0"></span>3. Panel Pracodawcy

Panelu pracodawcy po zalogowaniu podzielony został na trzy sekcje:

- górna belka prezentująca skrócone informacja o programie PPE oraz narzędzia nawigacyjne (zmiana hasła, przełączanie pomiędzy dostępnymi instancjami PPE, wylogowanie);
- menu nawigacyjne zlokalizowane po lewej stronie;
- zawartość wybranej pozycji menu w centralnej części.

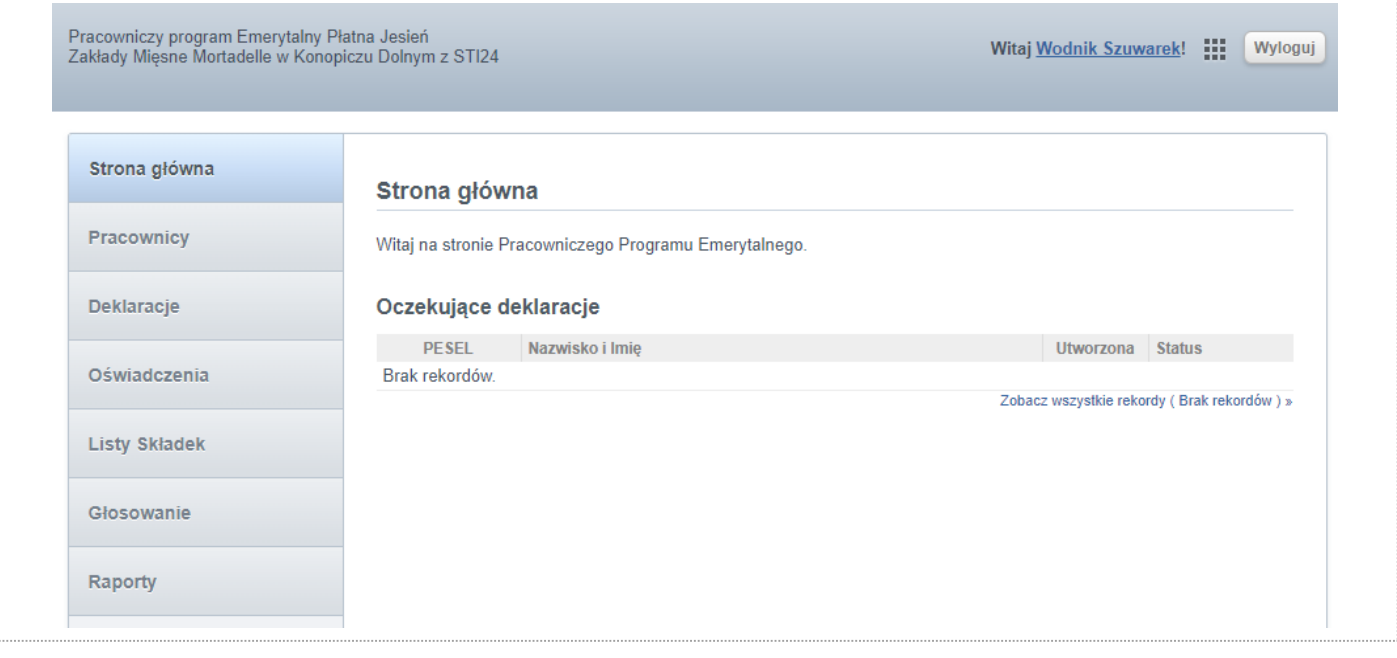

Jeżeli zalogowany użytkownik administruje więcej niż jednym programem PPE, na górnej belce znajdzie opcję przełączania pomiędzy dostępnymi programami (nazywanymi też instancjami PPE).

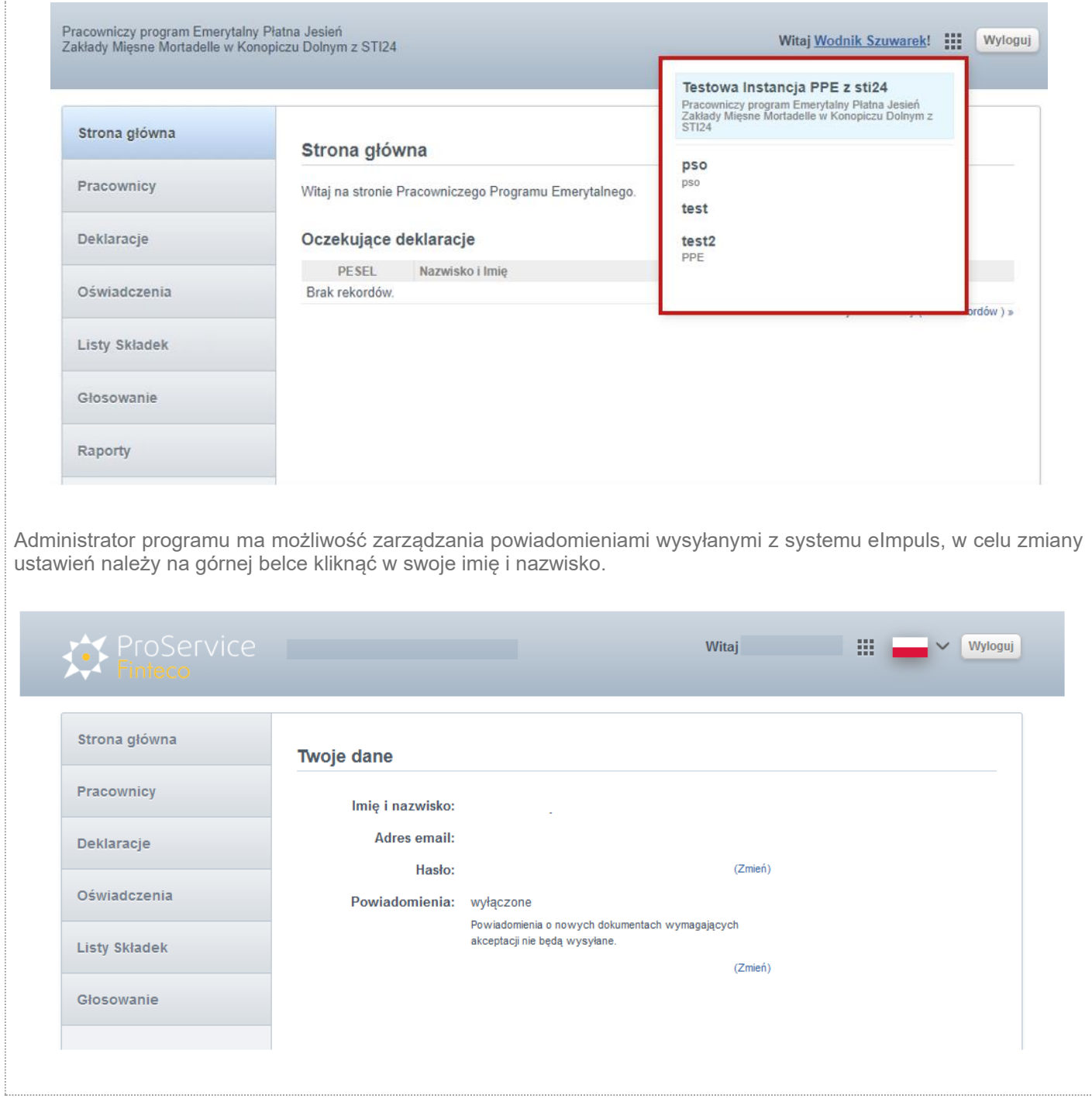

## <span id="page-4-0"></span>4. Strona Główna

*Strona główna* zawiera sekcję powitalną oraz listę nowych deklaracji o przystąpieniu do PPE, które wymagają akceptacji ze strony administratora. Wybranie jednego z rekordów, przenosi do widoku szczegółów wybranej deklaracji.

6 | Generali Investments TFI S.A. – Instrukcja eImpuls – panel pracodawcy

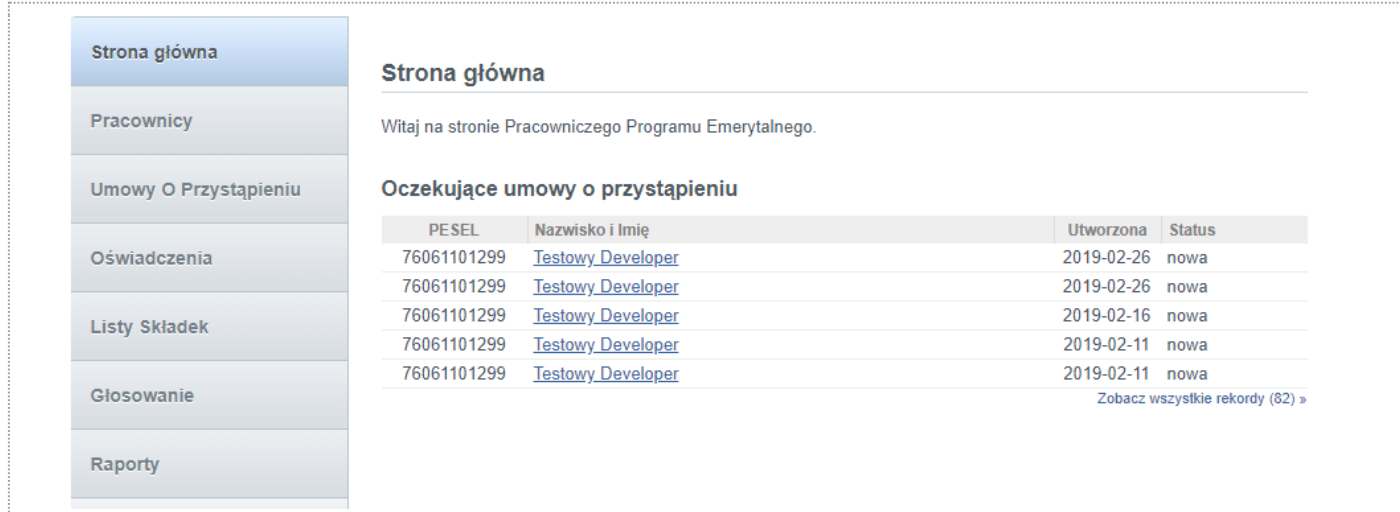

Dodatkowo na Stronie Głównej może pojawić się lista nowych oświadczeń, które również wymagają akceptacji ze strony administratora. Tabela określa Źródło złożonej dyspozycji:

E-Impuls: dyspozycje wprowadzone w module pracodawcy za pośrednictwem linku do składania dyspozycji wygenerowanego z tej aplikacji.

STI: dyspozycje wprowadzone w module pracownika (Serwis Transakcyjny). W przypadku dyspozycji składanych w Serwisie Transakcyjnym istnieje możliwość włączenia automatycznego potwierdzania dyspozycji. W tym celu skontaktuj się z Twoim opiekunem w Generali Investments TFI.

Wybranie jednego z rekordów z listy przenosi do widoku szczegółów wybranego oświadczenia niezależnie od źródła/miejsca złożenia.

Jeśli w eImpuls są deklaracje oraz oświadczenia wymagające akceptacji administratora programu, rano każdego dnia roboczego wysyłane są automatyczne powiadomienia do wszystkich administratorów.

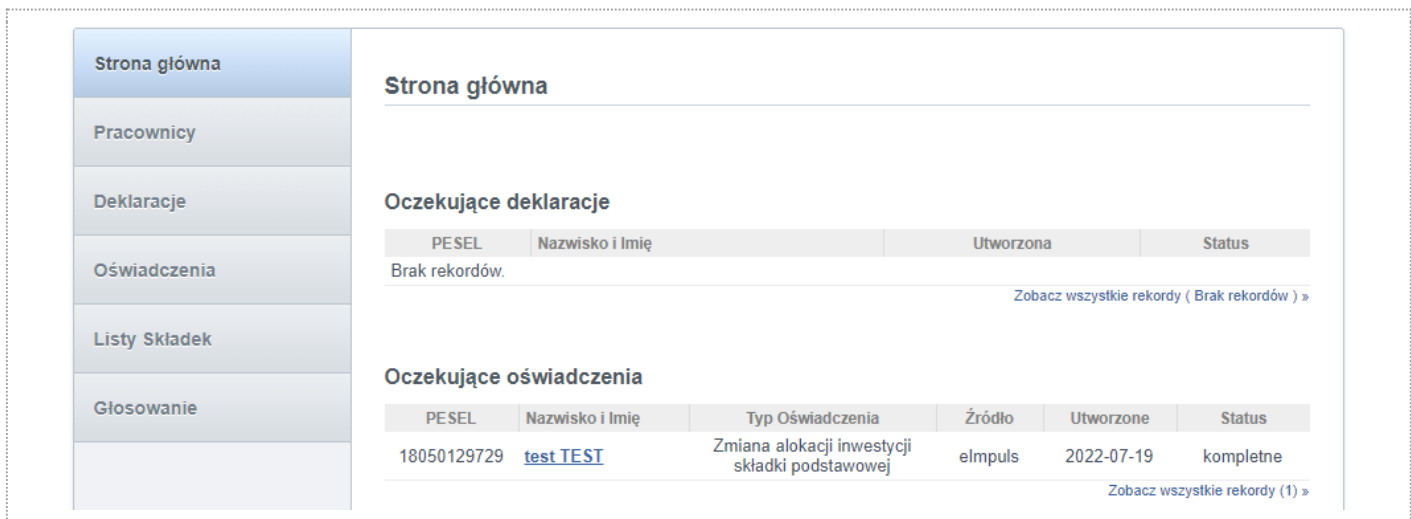

## <span id="page-6-0"></span>5. Pracownicy

## <span id="page-6-1"></span>5.1 Lista pracowników

Moduł "*Pracownicy*" służy do zarządzania lista pracowników objętych programem PPE. Każdy z rekordów identyfikowany jest numerem PESEL.

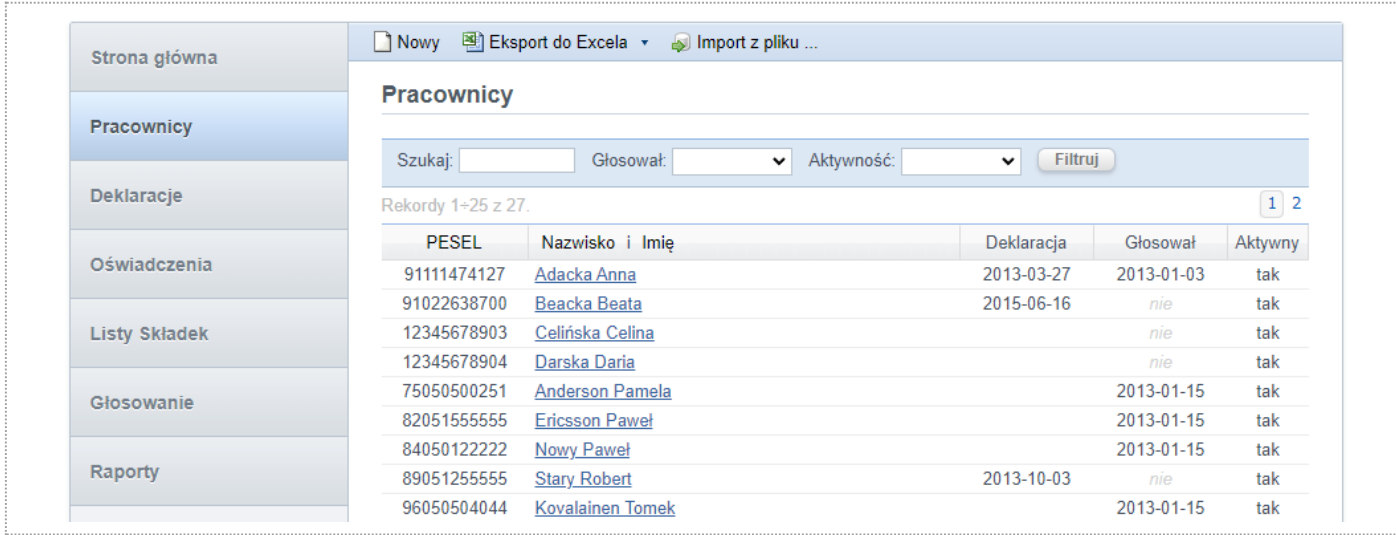

Lista może zostać posortowana. W tym celu należy kliknąć nagłówek kolumny, co spowoduje przesortowanie względem wybranego kryterium. Lista może być także filtrowana:

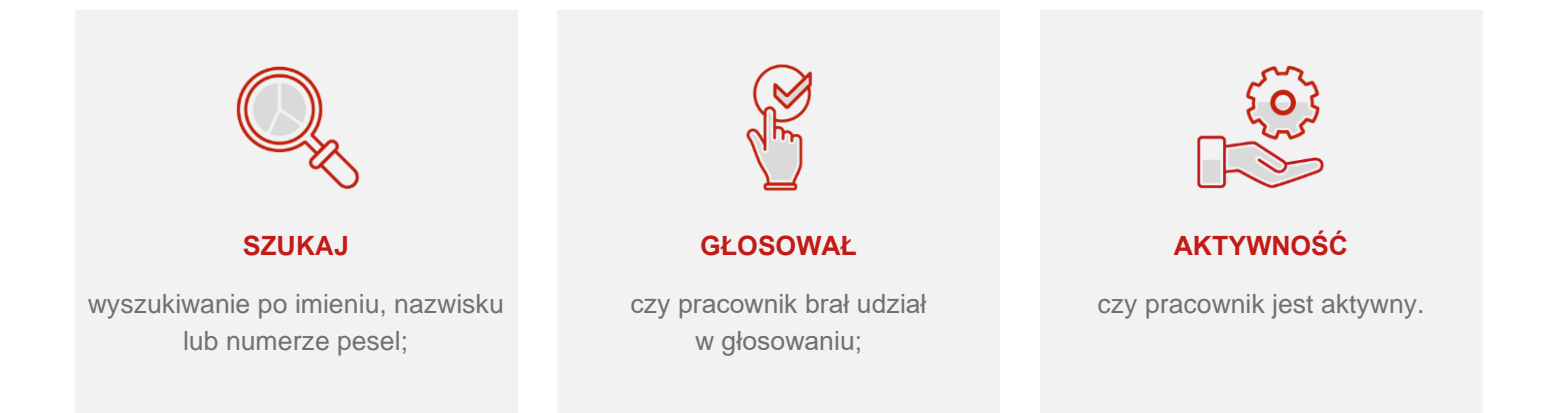

## <span id="page-7-0"></span>5.2 Dodawanie nowego pracownika

Przy dodawaniu nowego pracownika wymagane są pola: imię, nazwisko i PESEL. Pozostałe dane nie są obligatoryjne, ale brak podania np. adresu e-mail uniemożliwi nadanie dostępu do ewentualnej instancji STI24 PPE

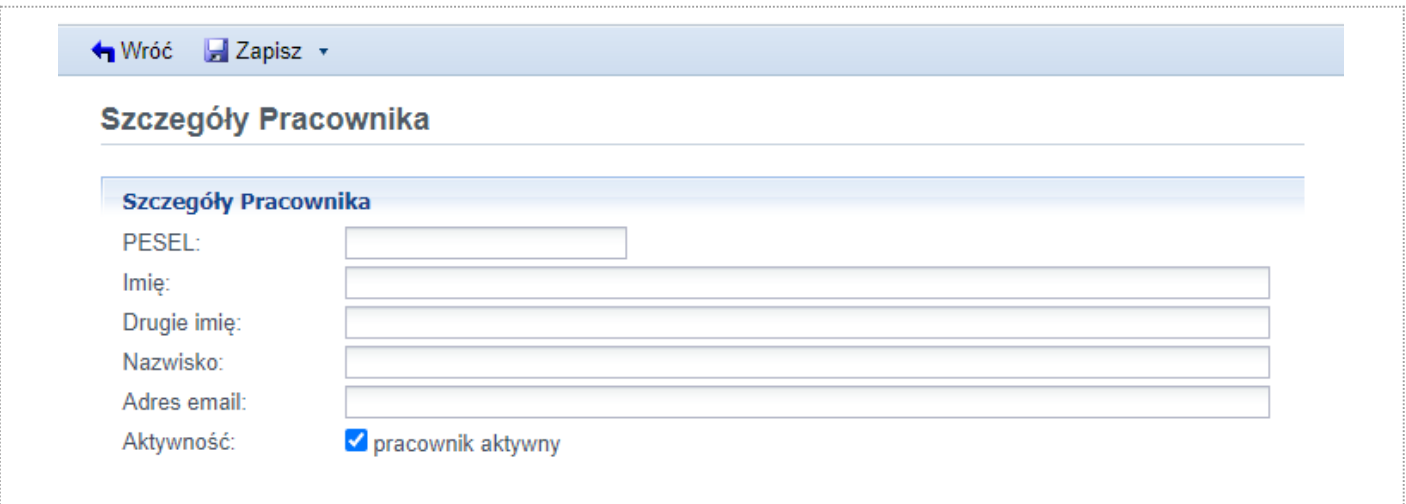

## <span id="page-9-0"></span>5.3 Szczegóły pracownika

Po wybraniu rekordu z listy pracowników przechodzimy do widoku szczegółów pracownika. W pierwszej sekcji znajdują się dane osobowe i kontaktowe wybranej osoby. W kolejnych, znajdziemy informacje na temat deklaracji przystąpienia do programu PPE/PSO i zawartych umów. Jeżeli w ramach programu włączony został moduł głosowań, pokazana zostanie sekcja związana z głosowaniami danego pracownika.

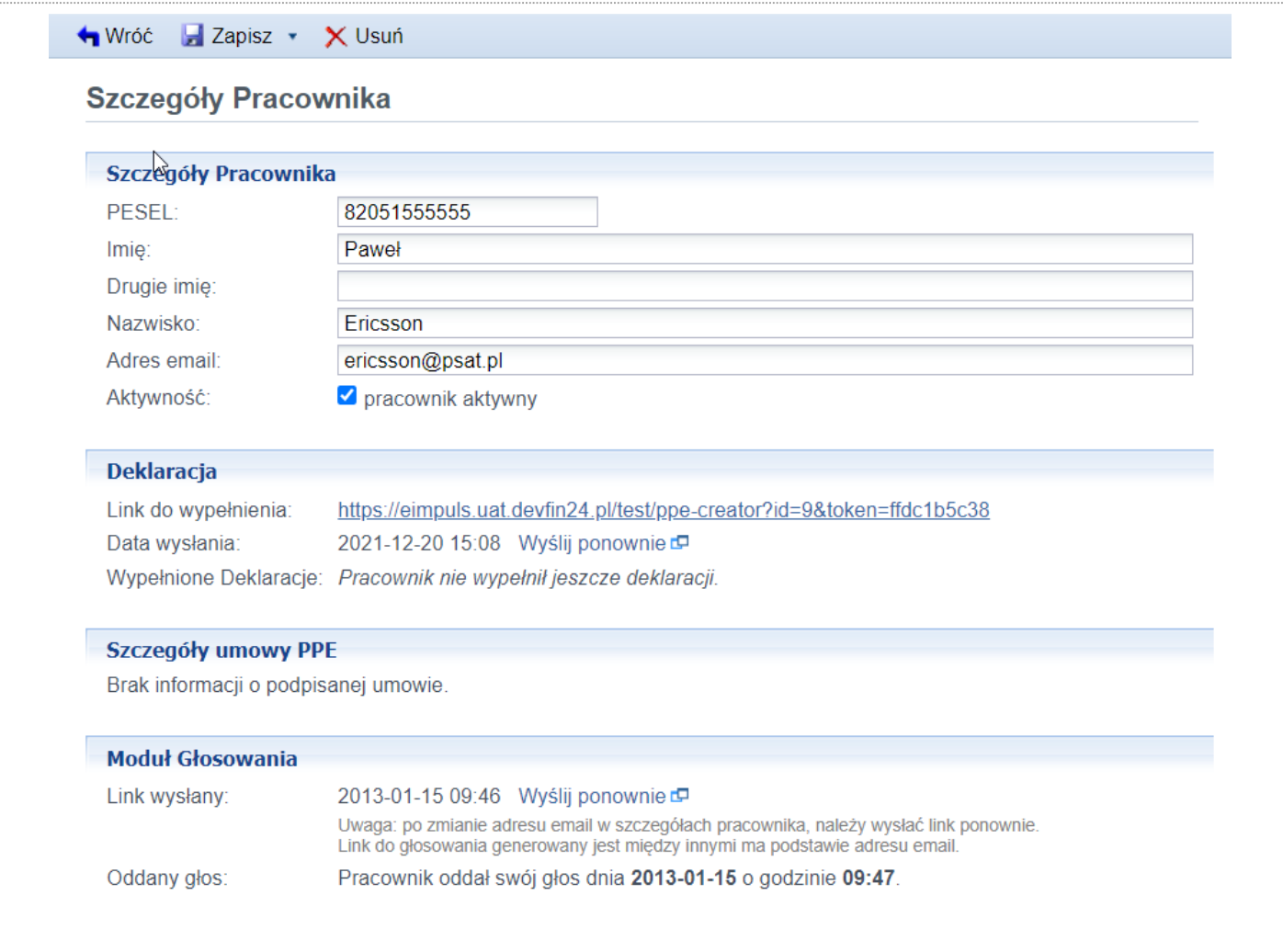

11 | Generali Investments TFI S.A. - Instrukcja eImpuls - panel pracodawcy

## <span id="page-10-0"></span>5.4 Eksportowanie listy pracowników

Lista pracowników może zostać wyeksportowania do pliku Excel lub CSV, jak poniżej.

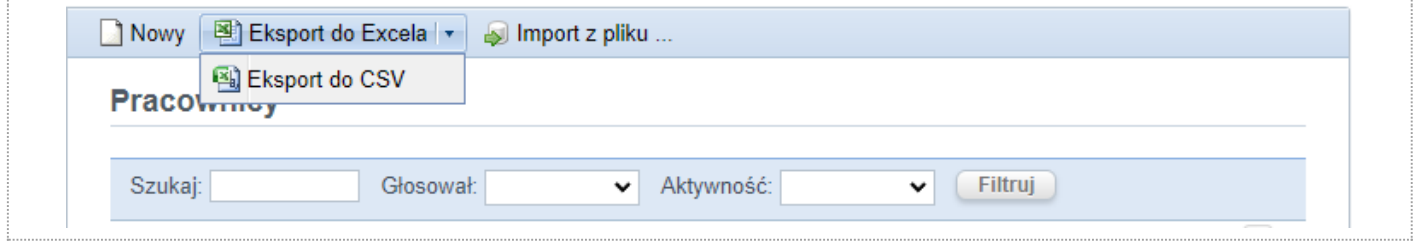

### <span id="page-10-1"></span>5.5 Importowanie listy pracowników

Listę pracowników można zaimportować wykorzystując plik w formacie CSV, TXT lub Excel. Podczas importu należy zwrócić uwagę na poprawność danych i ich odpowiednią strukturę (odpowiednie nazwy kolumn, które wskazane są w oknie importu – jak poniżej).

#### **KROK 1**

W pierwszym kroku należy wybrać źródło, z którego dane będą importowane.

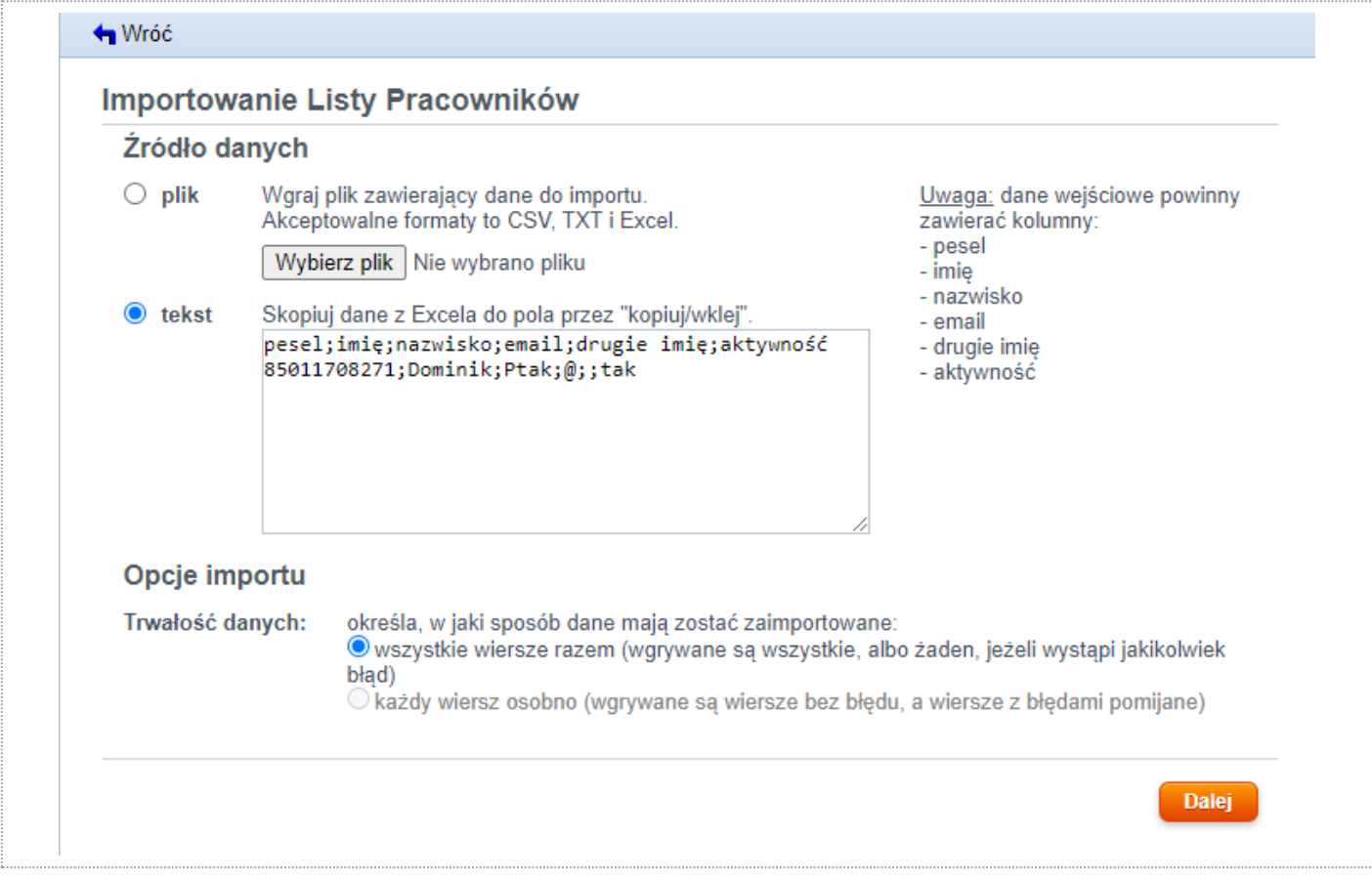

#### **KROK 2**

W kroku drugim system wstępnie zaimportuje dane i pokaże rozpoznane kolumny. Jeżeli na tym etapie nie będzie błędów, będzie możliwe rozpoczęcie właściwego importu. W przypadku wykrycie problemów należy je usunąć i rozpocząć proces importu od początku.

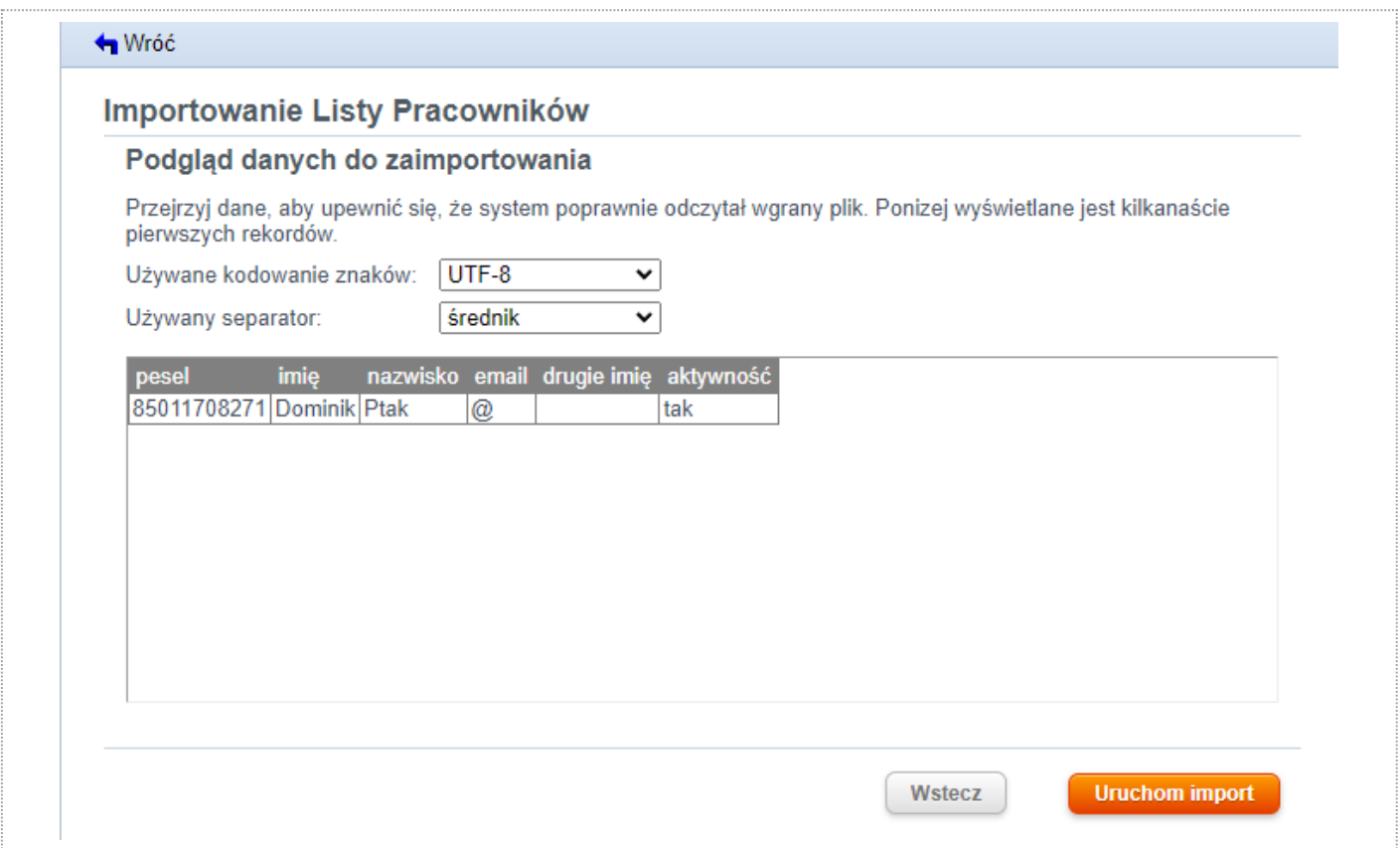

#### **KROK 3**

Krok trzeci umożliwia podgląd procesu importu. Jeżeli na tym etapie system wykryje błędy w importowanych danych, zostaną one wylistowane.

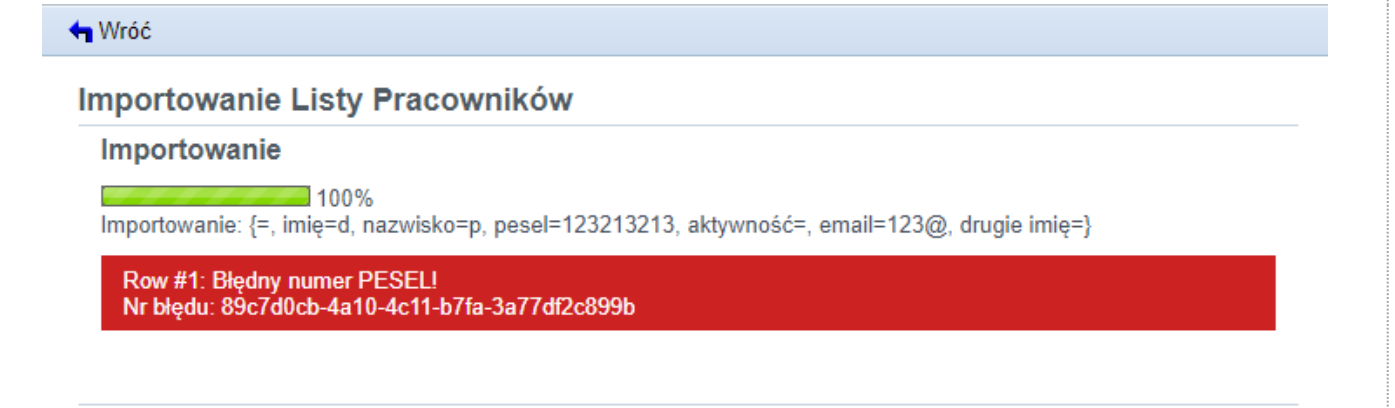

W przypadku wystąpienia błędów należy wrócić do poprzedniego kroku, poprawić wskazane rekordy w pliku i ponowić import. Czynność należy powtarzać aż do uzyskania pomyślnego wyniku wczytywania, czyli do momentu braku błędów (jak poniżej).

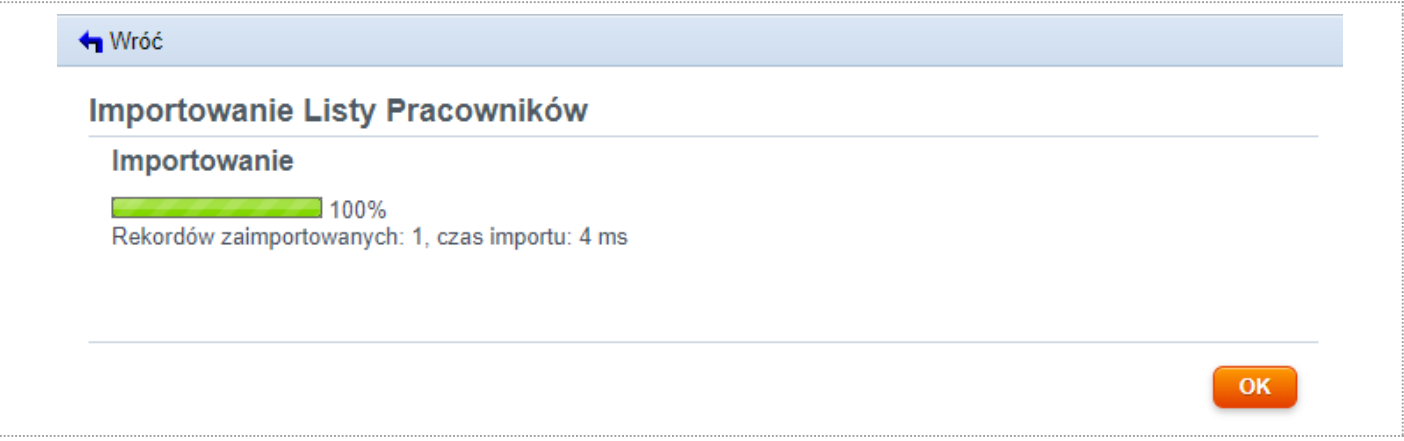

## <span id="page-12-0"></span>6. Deklaracje

Moduł deklaracji umożliwia zarządzanie deklaracjami przystąpienia do programu PPE.

## <span id="page-12-1"></span>6.1 Lista Deklaracji

Akceptuj zaznaczone C Anuluj zaznaczone D Otwórz zaznaczone w PDF a Export do Excela ▼ Strona główna Lista Deklaracji Pracownicy Szukaj: Utworzona od:  $\overline{\mathbb{H}}$ Filtruj Status:  $d\sigma$ Deklaracje  $\checkmark$  $12$ Rekordy 1÷25 z 36. Lista Deklaracii PESEL Nazwisko i Imię Utworzona - Gistatus Ustawienia 76\*\*\*\*\*\*\*99 WF Link do składania deklaracji 90\*\*\*\*\*\*\*59 n\*\*\*\*\*\*6 i\*\*6 Wysyłka linków 46112737173 WF 2019-02-26 □ wysłana do PSAT 46112737173 W Filin 2018-09-25 □ wysłana do PSAT Oświadczenia  $W F$ 76061101299 76061101299 W<sub>F</sub> 90\*\*\*\*\*\*\*59 N\*\*\*\*\*\*7 |\*\*4 2018-01-31 □ nowa **Listy Składek** 76061101299 2018-01-30 □ wysłana do PSAT <u>wf</u> 76\*\*\*\*\*\*\*99 2018-01-27  $\Box$  nowa  $W F$ Głosowanie 89\*\*\*\*\*\*\*48 T\*\*\*\*\*7 T\*\*0 2017-04-14 □ nowa 40\*\*\*\*\*\*\*\*07 T\*\*\*\*\*6 T\*\*9 2017-04-11 □ nowa Raporty 64\*\*\*\*\*\*\*94 2017-04-11 □ nowa T\*\*\*\*\*3 T\*\*3 89\*\*\*\*\*\*\*48  $T***5T**7$ 

Lista Deklaracji prezentuje listę wszystkich deklaracji złożonych przez pracowników w ramach PPE.

Lista może być sortowanie po kliknięciu nagłówka kolumny: *PESEL, Imię*/*Nazwisko*, *Utworzona* oraz *Status* . Widok listy może być filtrowany:

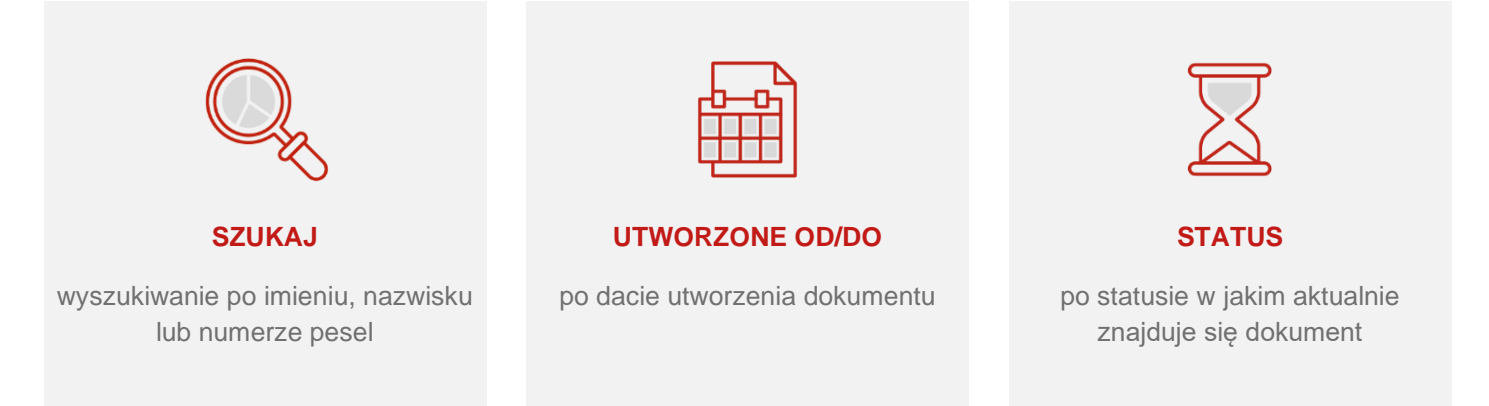

Akcje dostępne z poziomu listy:

- Akceptuj zaznaczone pozwala zaakceptować wybrane dokumenty (zaznaczone w kolumnie Status);
- Anuluj zaznaczone pozwala anulować wybrane dokumenty (zaznaczone w kolumnie Status);
- Otwórz zaznaczone w PDF generuje wybrane dokumenty (zaznaczone w kolumnie 'Status') do postaci pliku PDF;
- Eksport do Excela/CSV wygenerowanie bieżącej listy i zapisanie jej do pliku w formacie Excel lub CSV;

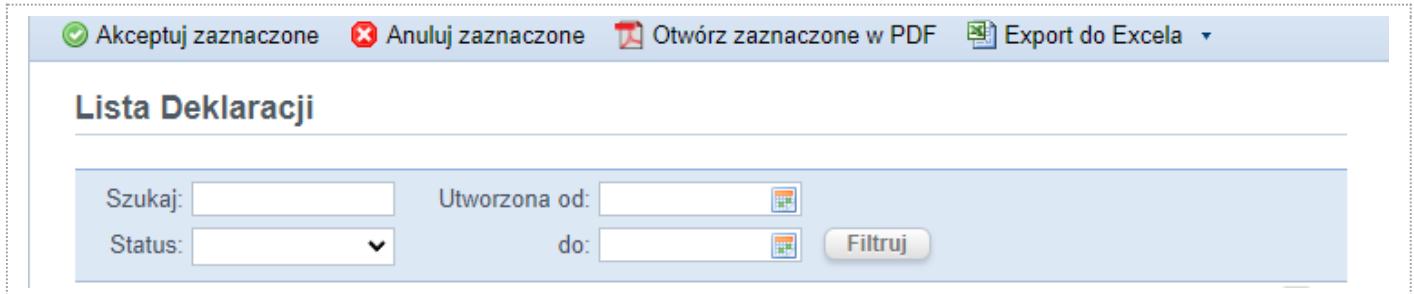

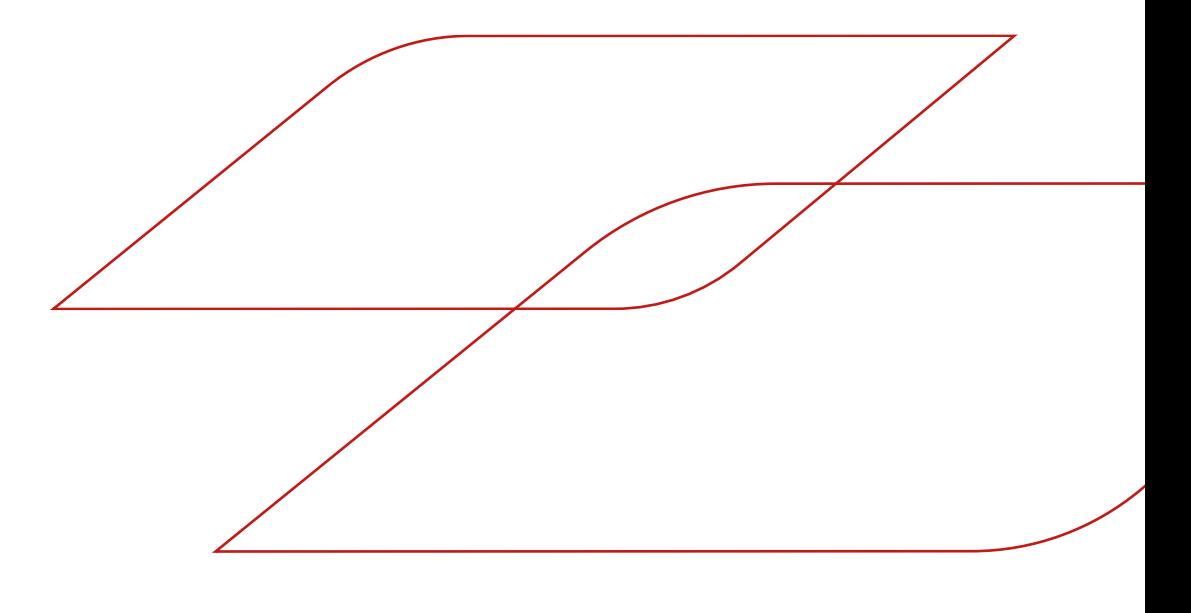

## <span id="page-14-0"></span>6.2 Szczegóły deklaracji

Po wybraniu rekordu z listy deklaracji przechodzimy do widoku szczegółów deklaracji. W pierwszej sekcji znajdują się dane szczegółowe dokumentu (numer, data utworzenia, aktualny status). W kolejnych znajdują się pozostałe informacje dotyczące deklaracji (w zależności od kompletności wypełnienia). Na poziomie widoku szczegółów możemy otworzyć deklarację w podglądzie wydruku lub bezpośrednio w formacie PDF (przyciski na górnej belce akcji).

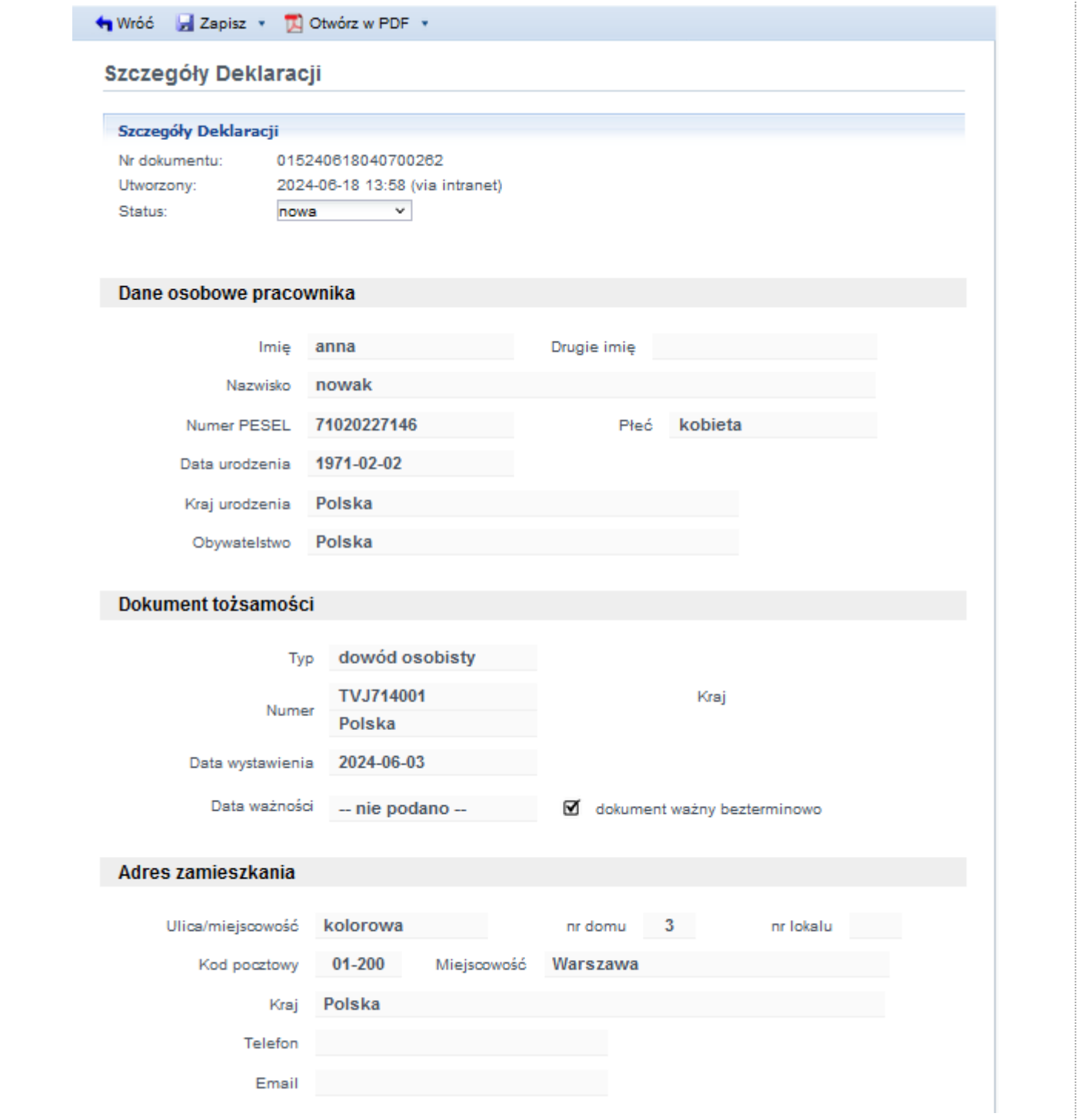

### <span id="page-15-0"></span>6.3 Ustawienia

Na stronie *Ustawienia* można ustawić treść powiadomienia wysłanego do pracownika z zaproszeniem do wypełnienia deklaracji. W edytorze treści powiadomienia dostępne są standardowe narzędzia do edycji tekstu: m. in. pogrubienie, kursywa, justowanie, punktory oraz hiperłącza. W treści powiadomienia można wykorzystać "hash-parametry", które w momencie wysyłki powiadomienia zostaną zamienione na odpowiednie dane:

- #employee.first\_name#, imię pracownika;
- #employee.last\_name#, nazwisko pracownika;
- #decalration\_link#, link do wypełnienia deklaracji.

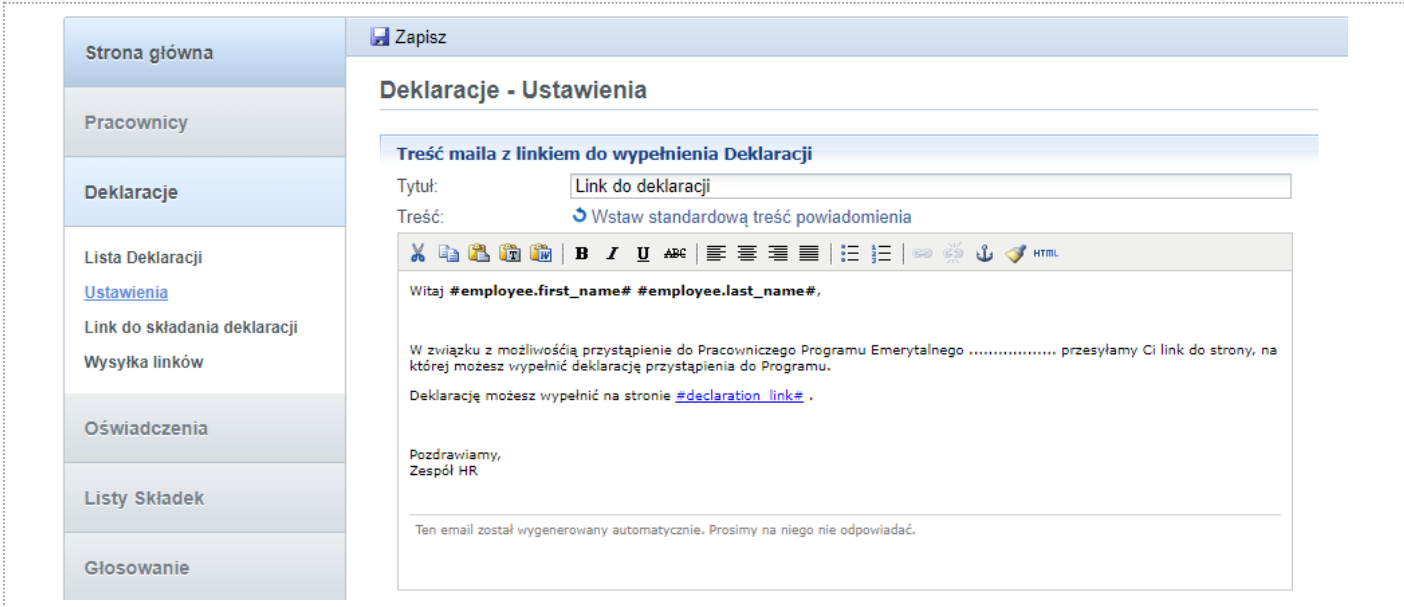

### <span id="page-15-1"></span>6.4 Link do składania deklaracji

Na stronie *Link do składania deklaracji* wyświetlany jest link do formularza umożliwiającego złożenie deklaracji PPE/PSO. Link ten można wykorzystać w dowolny sposób, np. wkleić do firmowego intranetu.

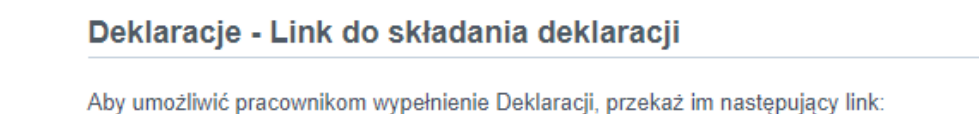

https://eimpuls.uat.devfin24.pl/test/ppe-creator

## <span id="page-16-0"></span>6.5 Wysyłka linków

Na stronie *Wysyłka linków* można skorzystać z narzędzia do wysyłki zaproszeń do wypełnienia deklaracji o przystąpieniu do programu PPE/PSO. Treść powiadomienia konfigurowana jest na stronie *Ustawienia*. Dostępne są trzy tryby wysyłki zaproszeń:

- do pracowników, którzy nie wypełnili jeszcze deklaracji oraz nie był wysłany do nich link;
- do pracowników, którzy nie wypełnili deklaracji (niezależnie od tego czy wysyłka się odbyła);
- testowo na wskazany adres email.

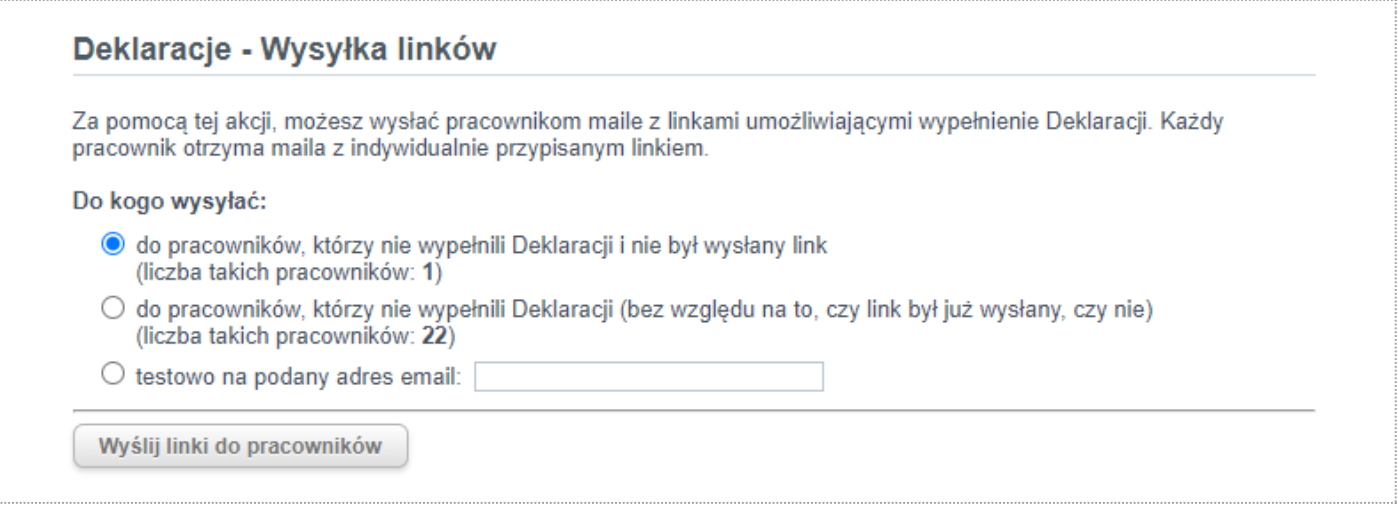

## <span id="page-16-1"></span>7. Oświadczenia

Moduł oświadczeń umożliwia zarządzanie oświadczeniami złożonymi w ramach programu PPE.

Rozróżnienie pomiędzy deklaracją a oświadczeniem:

- **Deklaracja** składana jest przez pracownika w celu przystąpienia do programu PPE. W wyniku złożenia deklaracji przez pracownika, a później jej zaakceptowania przez administratora programu PPE, trafia on do Instytucji Finansowej (TFI). Tam, na podstawie deklaracji, tworzona jest umowa uczestnictwa w programie PPE.
- **Oświadczenie** składane jest przez pracownika w celu zaktualizowania danych na umowie uczestnictwa lub zmiany warunków tej umowy. Oświadczenie może być złożone przez administratora programu w imieniu pracownika. Po zaakceptowaniu oświadczenia przez administratora programu trafia ono do Instytucji Finansowej. Oświadczenie może być złożone przez pracownika za pośrednictwem Serwisu Transakcyjnego.

Istnieje klika typów oświadczeń. Każdy typ służy do zmiany odrębnego zakresu danych/parametrów na umowie.

## <span id="page-17-0"></span>7.1 Lista Oświadczeń

Na stronie *Oświadczenia* prezentowana jest lista wszystkich oświadczeń złożonych w ramach danego programu PPE/PSO. Jest to lista analogiczna do listy deklaracji.

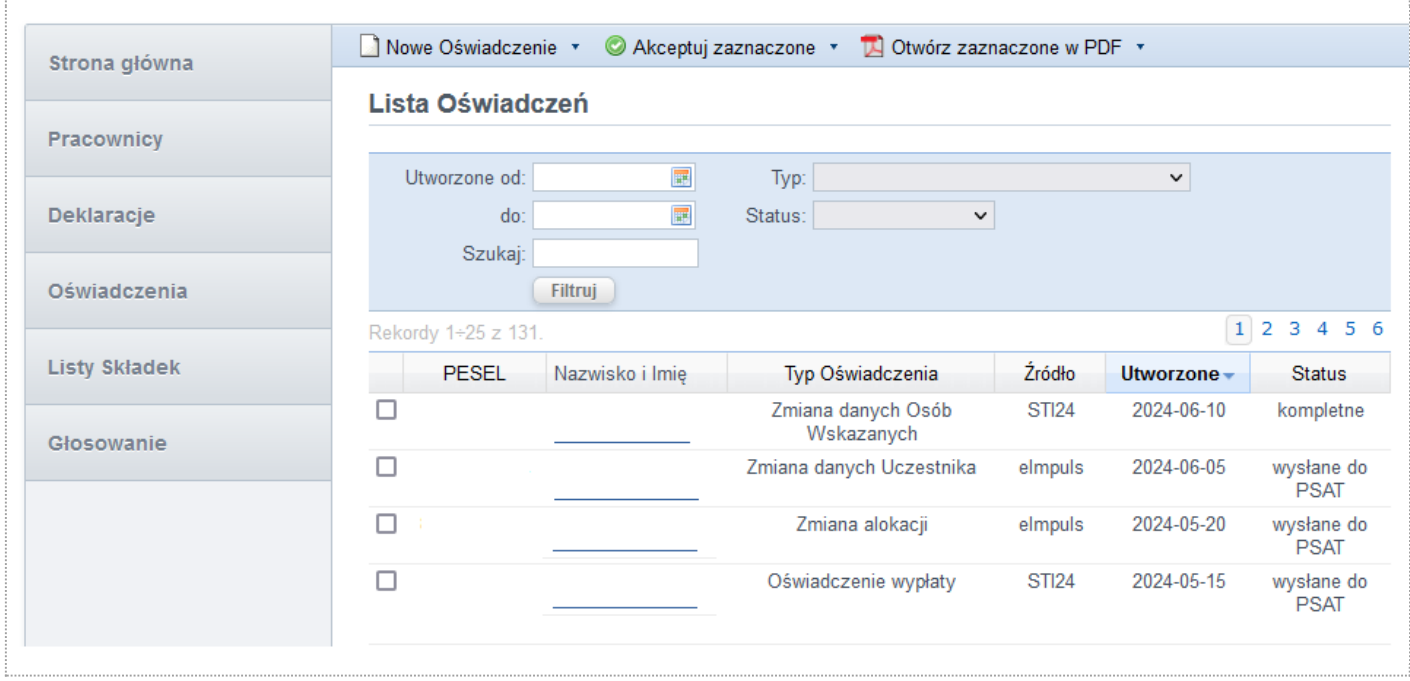

Lista może zostać posortowana po kliknięciu nagłówka kolumny: *PESEL, Typ Oświadczenia*, *Źródło, Utworzona* oraz *Status*.

Dostępne opcje filtrowania listy:

- Szukaj wyszukiwanie po imieniu, nazwisku lub numerze pesel pracownika
- Utworzone od/do po dacie utworzenia dokumentu;
- Typ po typie oświadczenia;
- Status po statusie w jakim aktualnie znajduje się oświadczenie.

#### Dostępne akcje:

- Nowe Oświadczenie tworzenie nowego oświadczenia w imieniu pracownika przez administratora programu. W celu utworzenia stosownego oświadczenia należy wybrać jego typ.
- Akceptuje zaznaczenie pozwala zaakceptować wybrane dokumenty (zaznaczone w pierwszej kolumnie);
- Anuluj/Anuluj zaznaczone pozwala anulować wybrane dokumenty (zaznaczone w pierwszej kolumnie);
- Otwórz zaznaczone w PDF generuje wybrane dokumenty (zaznaczone w pierwszej kolumnie) do postaci pliku PDF;
- Eksport do Excela/CSV wygenerowanie bieżącej listy i zapisanie jej do pliku w formacie Excel lub CSV.

Źródło kanału złożenia oświadczenia:

- eImpuls oświadczenie złożone za pośrednictwem linku z systemu eIpmuls.
- STI24 oświadczenie złożone online za pośrednictwem Serwisu Transakcyjnego dla uczestników.

Status oświadczeń:

- anulowane odrzucone przez administratora programu
- kompletne / oczekujące złożone, oczekujące na akceptację administratora programu
- w trakcie rozpoczęte przez administratora programu
- zaakceptowane zaakceptowane przez administratora programu
- wysłane do PSAT przekazane do agenta transferowego (PSAT)

## <span id="page-19-0"></span>7.2 Szczegóły oświadczenia

Po wybraniu rekordu z listy przechodzimy do widoku szczegółów oświadczenia. Widok może się różnić w zależności od statusu oświadczenia.

#### **OŚWIADCZENIA "W TRAKCIE"**

Jeżeli oświadczenie zostało zainicjowane przez administratora programu, do momentu złożenia znajdować się będzie w statusie "w trakcie". Administrator może w każdym momencie przerwać wielokrokowy proces wypełniania oświadczenia, po czym wrócić do jego wypełniania.

W tym trybie można wypełnić niekompletne oświadczenie lub ewentualnie je usunąć (przycisk na górnej belce akcji).

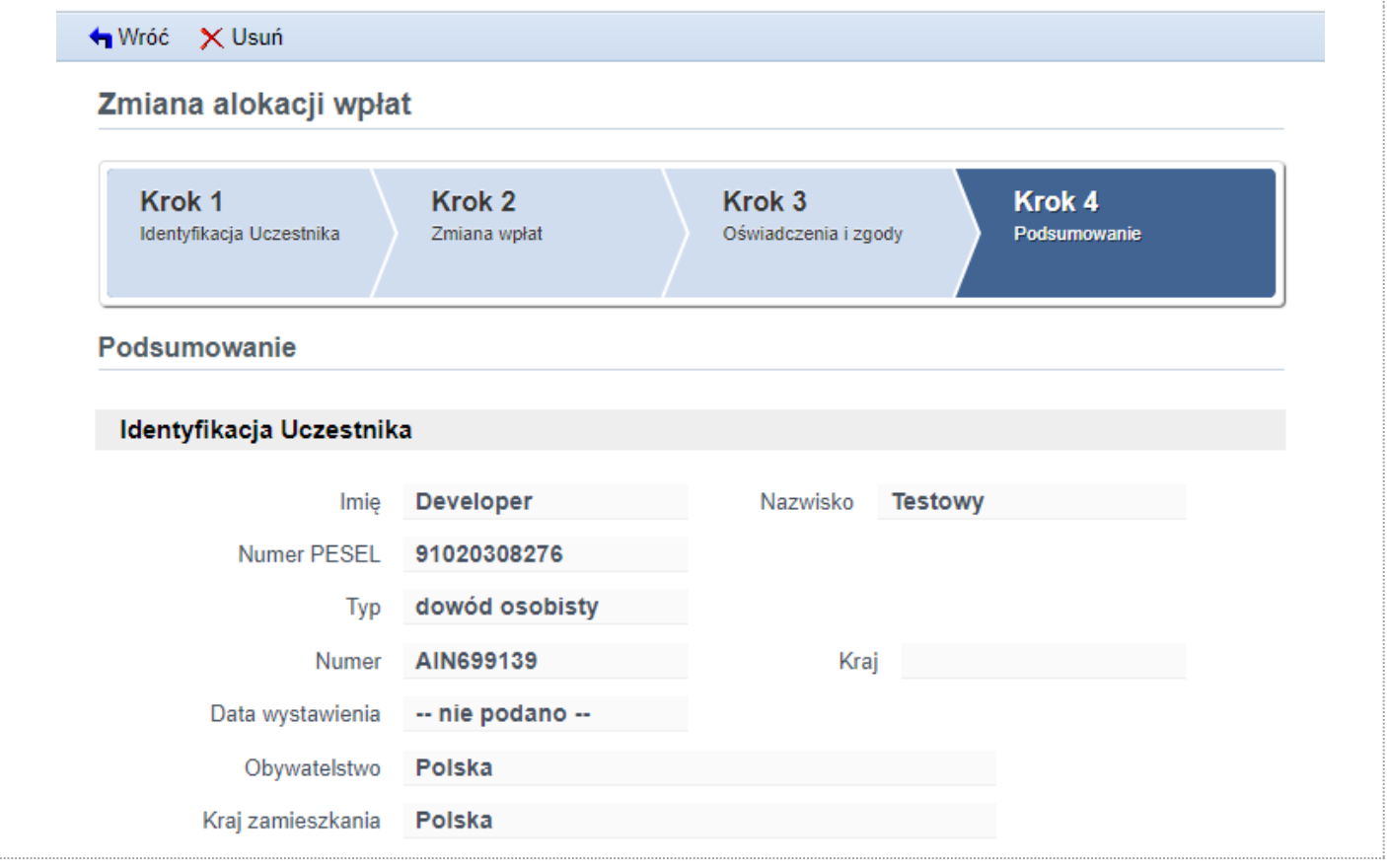

#### **OŚWIADCZENIA ZŁOŻONE**

Jeżeli oświadczenie zostanie złożone, strona szczegółów oświadczenia prezentować będzie komplet informacji w nim zawartych. Administrator może zmienić status takiego oświadczenie (zaakceptować bądź odrzucić). Może też pobrać treść oświadczenia w postaci pliku PDF.

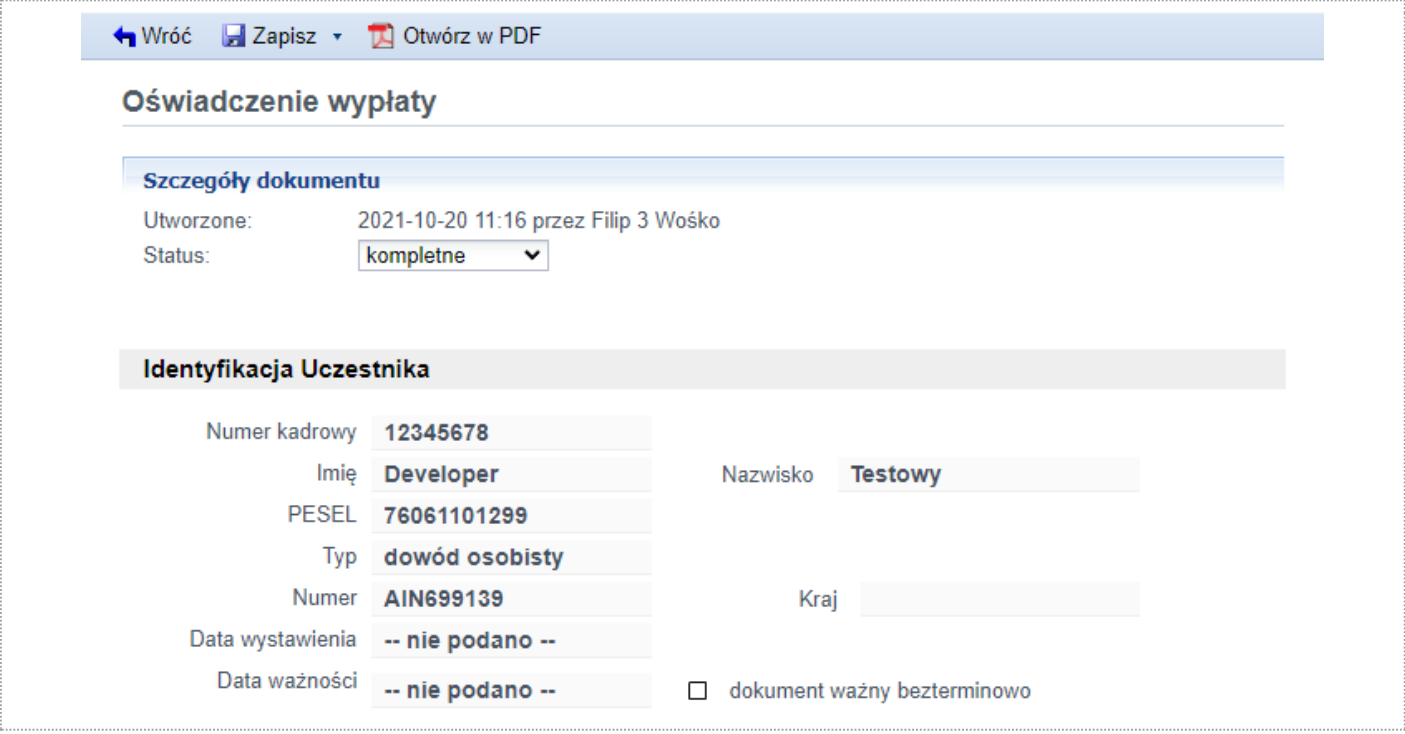

### <span id="page-20-0"></span>7.3 Link do składania oświadczeń

Na stronie *Link do składania oświadczeń* znajduje się lista odnośników do stron, na których pracownik może złożyć oświadczenie. Listę tą można wykorzystać w dowolny sposób, np. wkleić do firmowego intranetu.

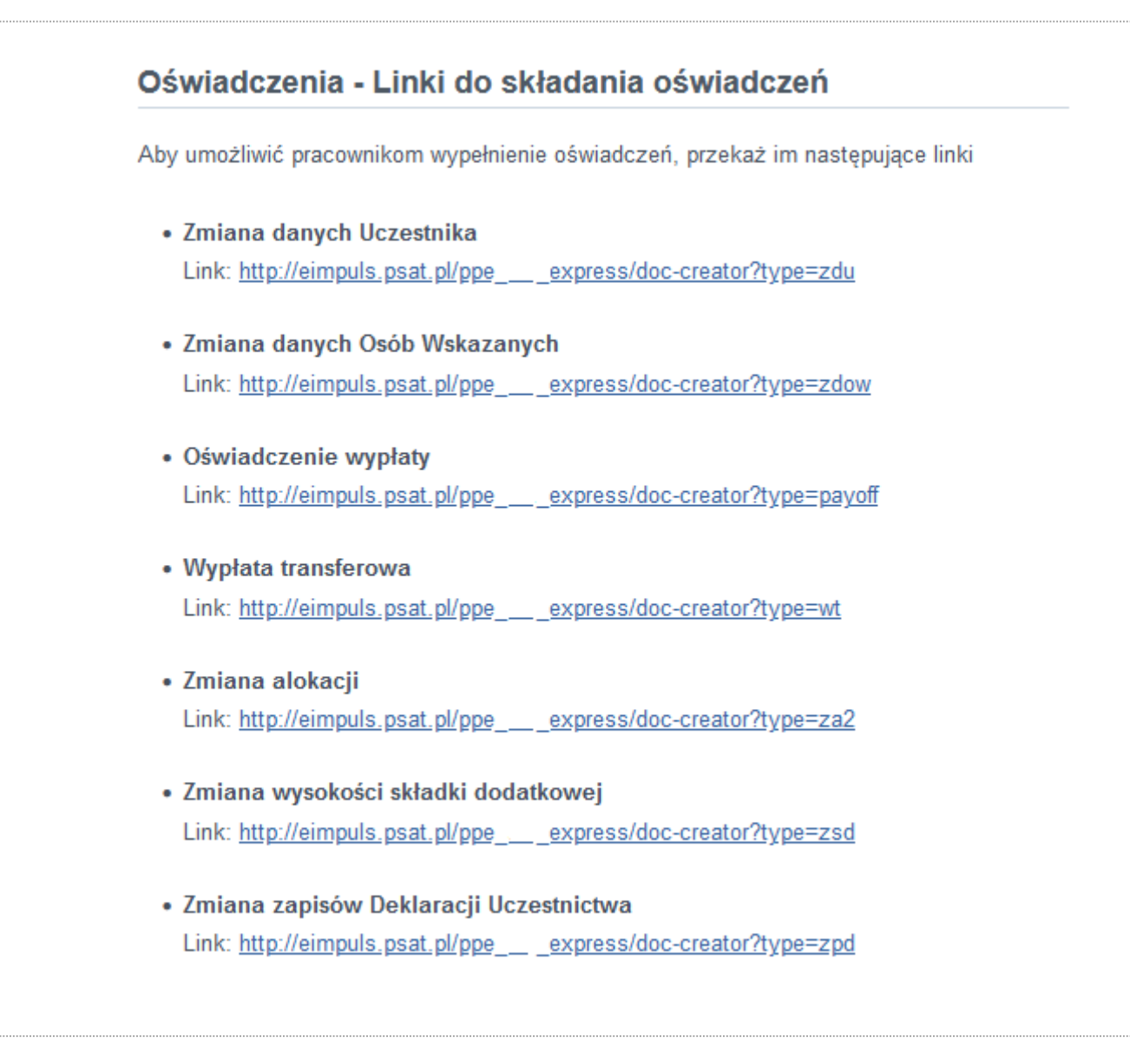

### <span id="page-21-0"></span>7.4 Wysyłka linków

Na stronie *Wysyłka linków* dostępne jest narzędzie do wysyłki zaproszeń z linkami do wypełnienia oświadczeń. W pierwszej części znajduje się lista wyboru oświadczeń, do których linki mają zostać umieszczone w treści wiadomości. W polu adresaci należy wpisać adresy oddzielone od siebie przecinkiem lub średnikiem, do których wysłana zostanie wiadomość. Treść wiadomości można edytować w ostatniej części strony za pomocą edytora WYSIWYG.

Dostępne 'hash-parametry':

• #linki# - w miejscu tego parametru zostaną podstawione w formie listy adresy do wybranych oświadczeń.

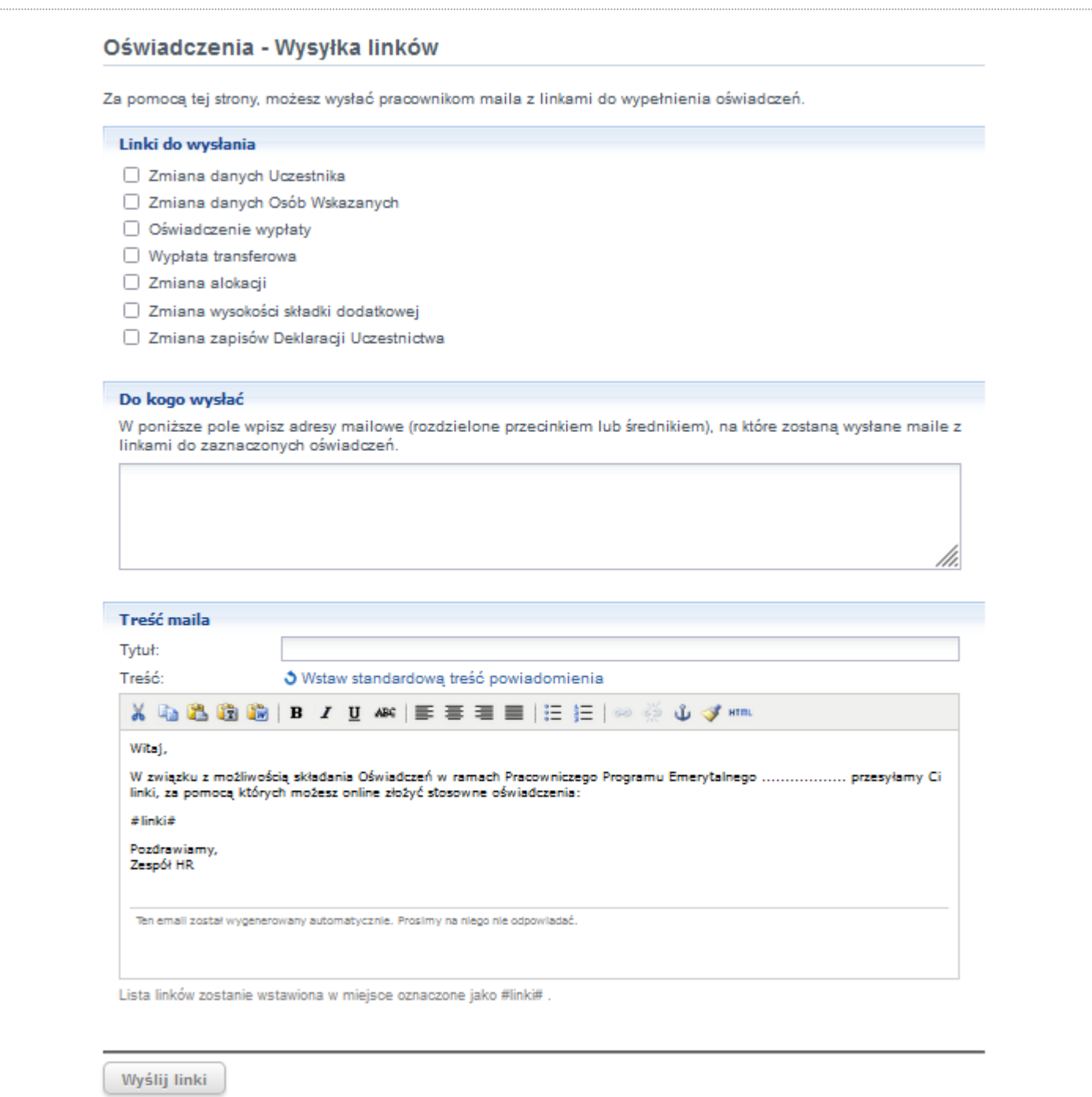

## <span id="page-22-0"></span>7.5 Oświadczenia złożone w Serwisie Transakcyjnym

Uczestnik po zalogowaniu się w Serwisie Transakcyjnym ma możliwość złożenia poniższych oświadczeń:

- zmiana danych

- wskazanie/zmiana osoby uprawnionej na wypadek śmierci

- wypłata po ukończeniu 60 roku życia lub nabyciu uprawnień emerytalnych po ukończeniu 55 roku życia

- zmiana parametrów wypłaty (w tym w zakresie częstotliwości wypłat ratalnych, liczby rat, zmiany dyspozycji z wypłaty ratalnej na wypłatę jednorazową),

- zmiana alokacji inwestycji

- wypłata transferowa na inne PPE lub IKE.

Złożone oświadczenie przekazywane jest do systemu eImpuls i wymaga akceptacji administratora programu.

Z zastrzeżeniem zdania poniższego, pracodawca prowadzący program może udzielić Towarzystwu pełnomocnictwa do automatycznej akceptacji oświadczeń złożonych za pośrednictwem Serwisu Transakcyjnego.

Wypłata transferowa na inne PPE lub IKE, wymaga akceptacji w systemie eImpuls przez administratora programu, który potwierdza ustanie zatrudnienia uczestnika w firmie.

W celu uzyskania dostępu do Serwisu Transakcyjnego przez Pracownika, Administrator Programu PPE udostępnia Pracownikowi link umożliwiający samodzielne założenie bezpłatnego konta: https://www.generaliinvestments.pl/contents/display-article/klient-indywidualny/prosty-i-bezpieczny-dostep-online-do-twoich-inwestycji

## <span id="page-23-0"></span>8. Listy Składek

Na stronie *Listy Składek* prezentowany jest widok listy składek. Domyślnie lista jest sortowana po dacie utworzeni. W dwóch ostatnich kolumnach widoczna jest ilość pozycji oraz suma składek dla danej pozycji. Lista jest sortowalna po kliknięciu nagłówka kolumn: *Utworzona* oraz *Status*.

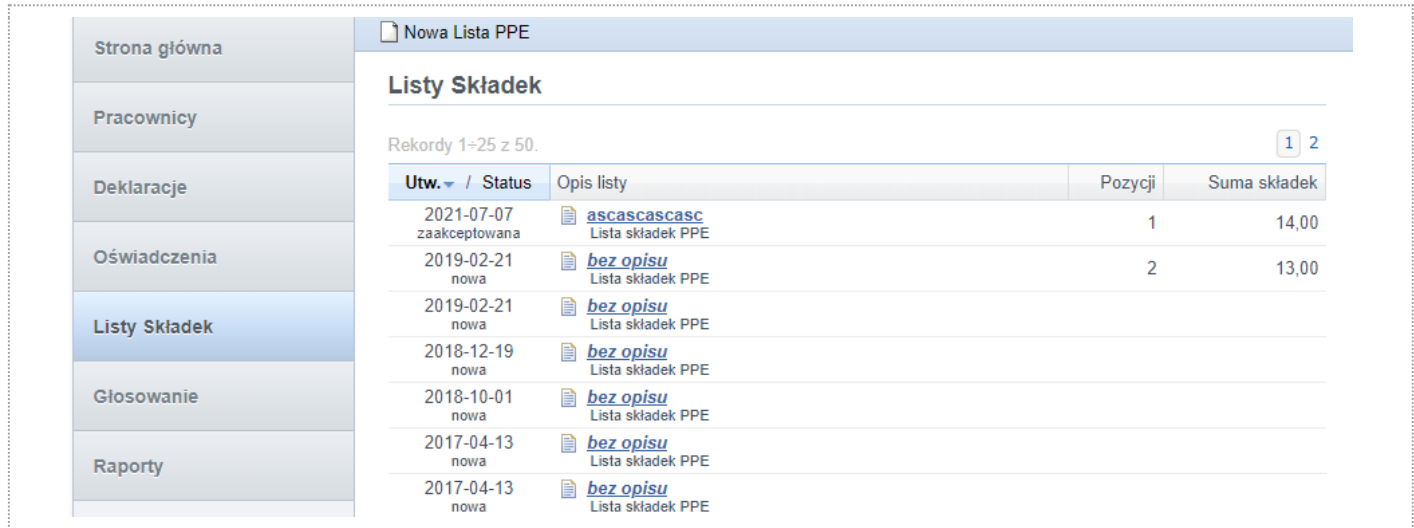

Dostępne akcje na poziomie listy:

• Nowa Lista PPE – tworzenie nowej listy składek (wiecej informacji w rozdziale 8.2).

## <span id="page-24-0"></span>8.1 Szczegóły listy składek

Po wybraniu jednego z rekordów na liście składek przechodzimy do widoku szczegółów listy. W zależności od statusu, w jakim lista aktualnie się znajduje, będziemy mieć możliwość jej edycji (nowa lista) lub tylko podglądu (lista zaakceptowana lub wysłana). W pierwszej części widoku znajdują się szczegóły listy m.in. data utworzenia, typ, opis oraz status. W sekcji składki znajdują się rekordy z danymi osobowymi oraz wartościami składek. W ostatniej części znajdziemy chronologicznie uporządkowaną historię, która zawiera wszystkie zalogowane zapisy dotyczące bieżącej listy.

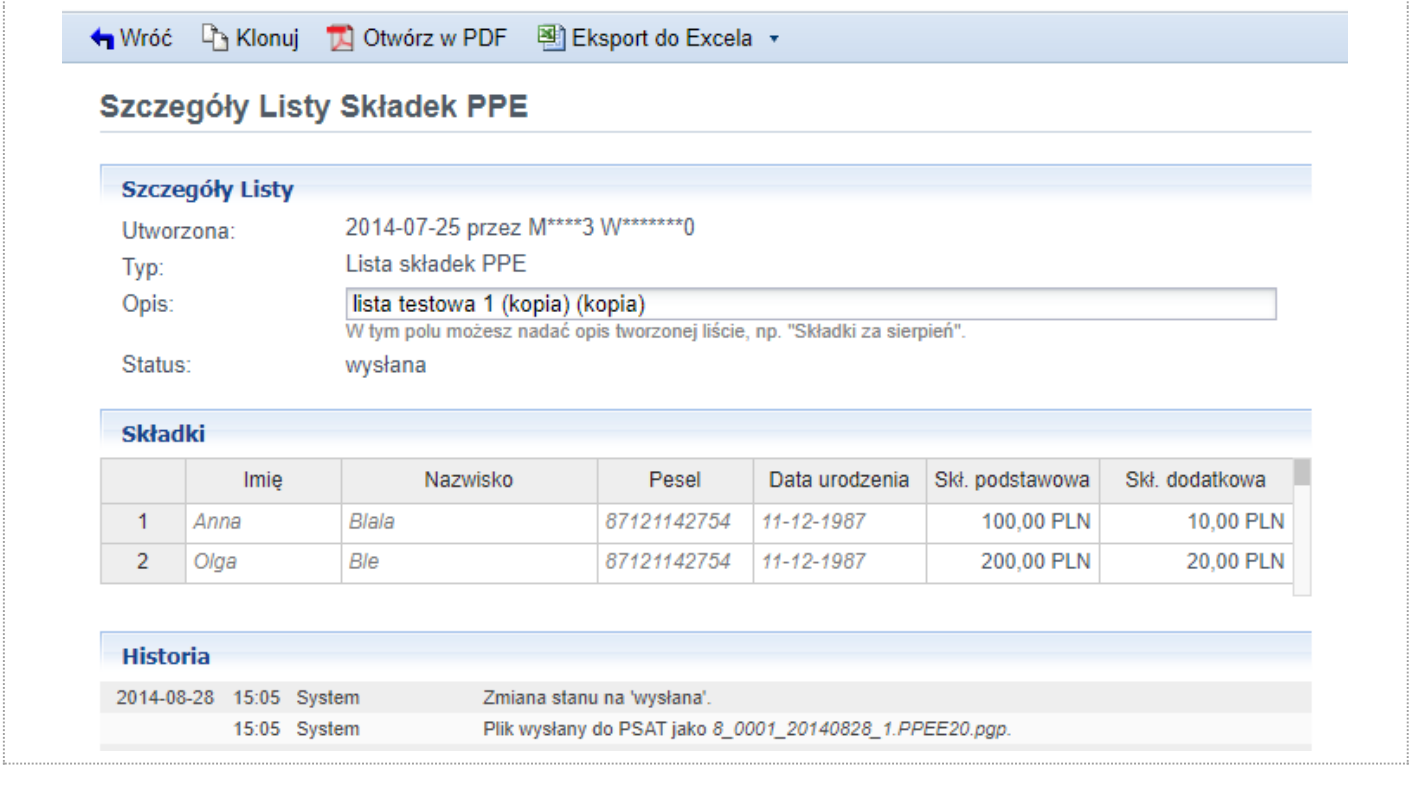

Dostępne akcje:

- Klonuj tworzy kopię widocznej listy;
- Otwórz w PDF generuje wybraną listę do postaci pliku PDF;
- Usuń usuwa aktualną listę (tylko o statusie nowa);
- Import z pliku importowanie rekordów za pomocą kreatora (więcej informacji w podrozdziale "Tworzenie nowej listy składek");
- <span id="page-24-1"></span>• Eksport do Excela/CSV – zapisanie bieżącej listy składek formacie Excel lub CSV.

## <span id="page-25-0"></span>8.2 Tworzenie nowej listy składek

Z poziomu strony *Lista Składek* możemy wybrać akcje *Nowa Lista PPE*. Każda lista powinna zostać opatrzona unikalną nazwą w celu jednoznacznej identyfikacji jakiego okresu dotyczy. W sekcji *Składki* istnieje możliwość dodania kolejnych rekordów ręcznie lub poprzez wklejenie rekordów na przykład z pliku Excel.

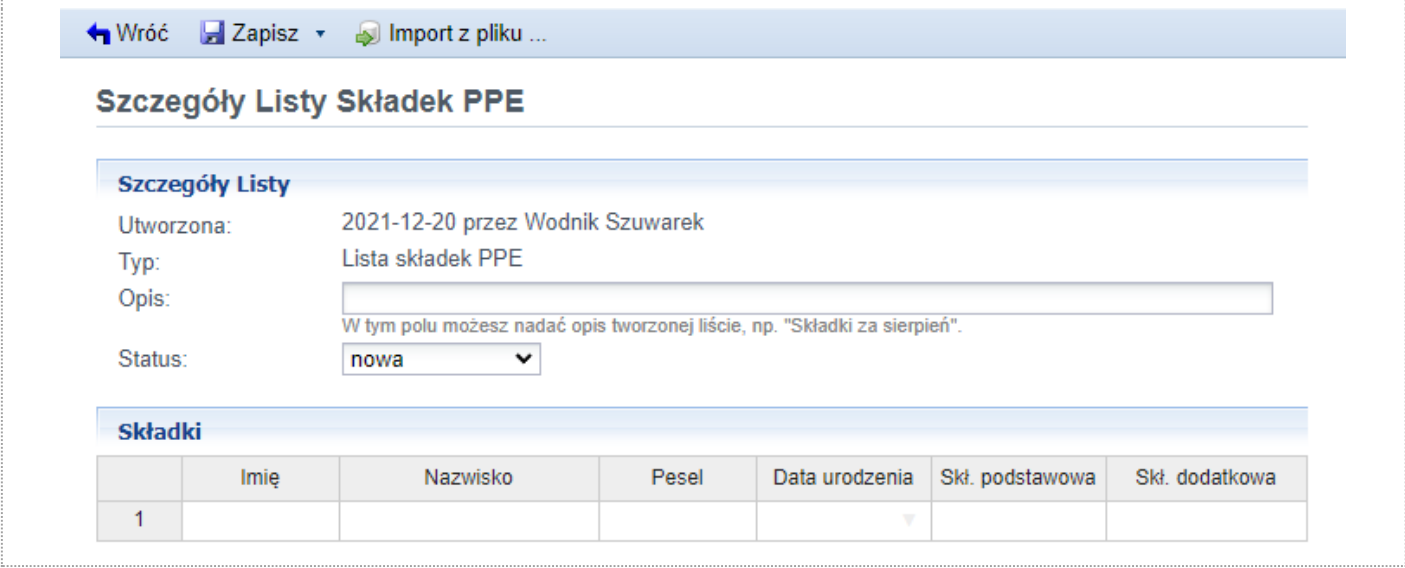

## <span id="page-25-1"></span>8.3 Importowanie listy składek

Na stronie S*zczegółów listy składek* po wybraniu przycisku 'Import z pliku' otwarte zostanie narzędzie umożliwiające zaimportowanie rekordów listy składek z pliku Excel, CSV lub TXT. Należy zwrócić uwagę na poprawność danych i odpowiednią ich strukturę (odpowiednie nazwy kolumn).

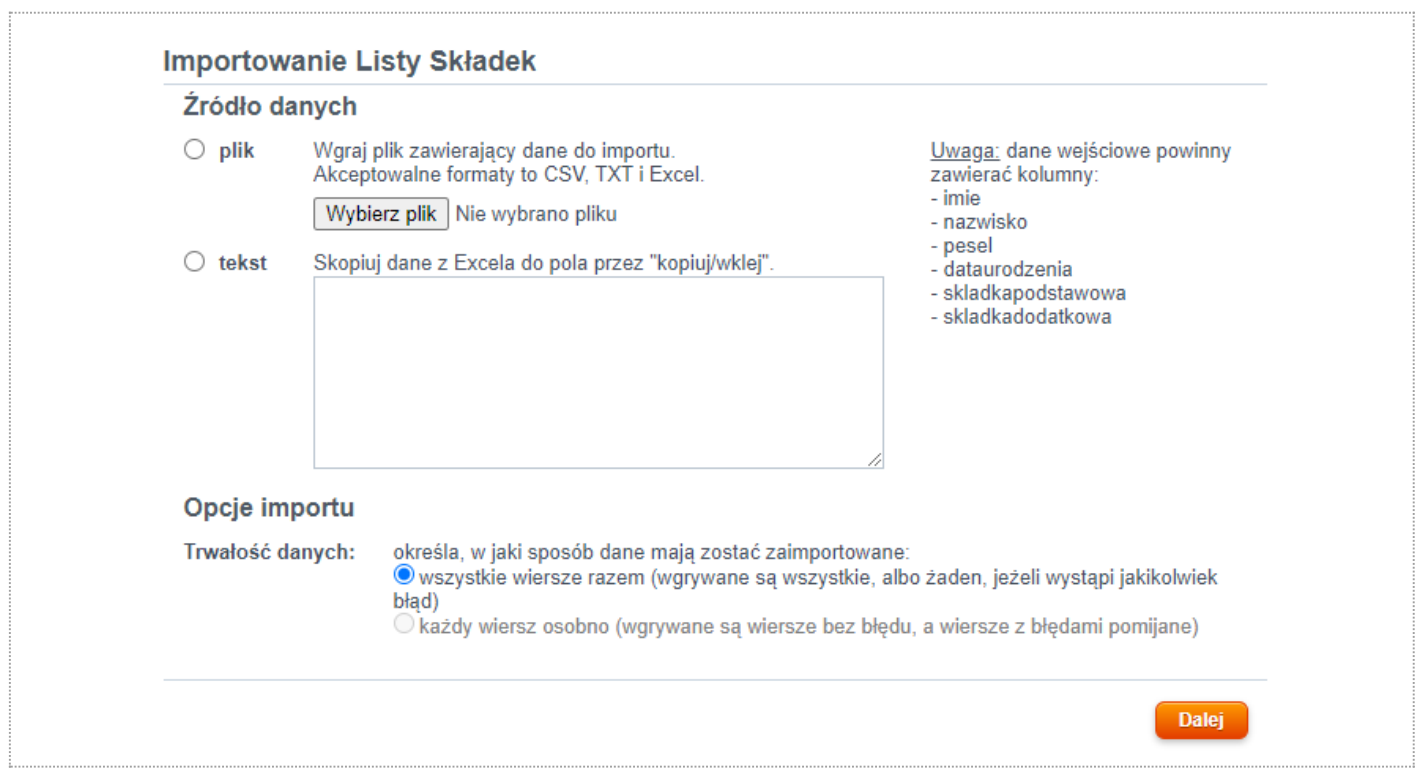

W przypadku wystąpienia błędów podczas importu, należy poprawić wskazane rekordy i dokonać ponownego importu, analogicznie jak w przypadku "*importu listy pracowników*" [\(rozdział 5.5\)](#page-10-1).

## <span id="page-27-0"></span>9. Głosowanie

Moduł głosowania służy do głosowania na członków rady pracowniczej i jest modułem opcjonalnym. Dostępny jest tylko dla wybranych pracodawców.

### <span id="page-27-1"></span>9.1 Lista kandydatów

Na stronie *Kandydaci* znajduje się lista kandydatów dostępnych podczas procesu głosowania. Możliwe jest jej sortowanie po kliknięciu nagłówka kolumny: *Imię*/*Nazwisko* oraz *Liczba głosów*. Widok listy może być filtrowany (Szukaj) – wyszukiwanie po imieniu i/lub nazwisku kandydata.

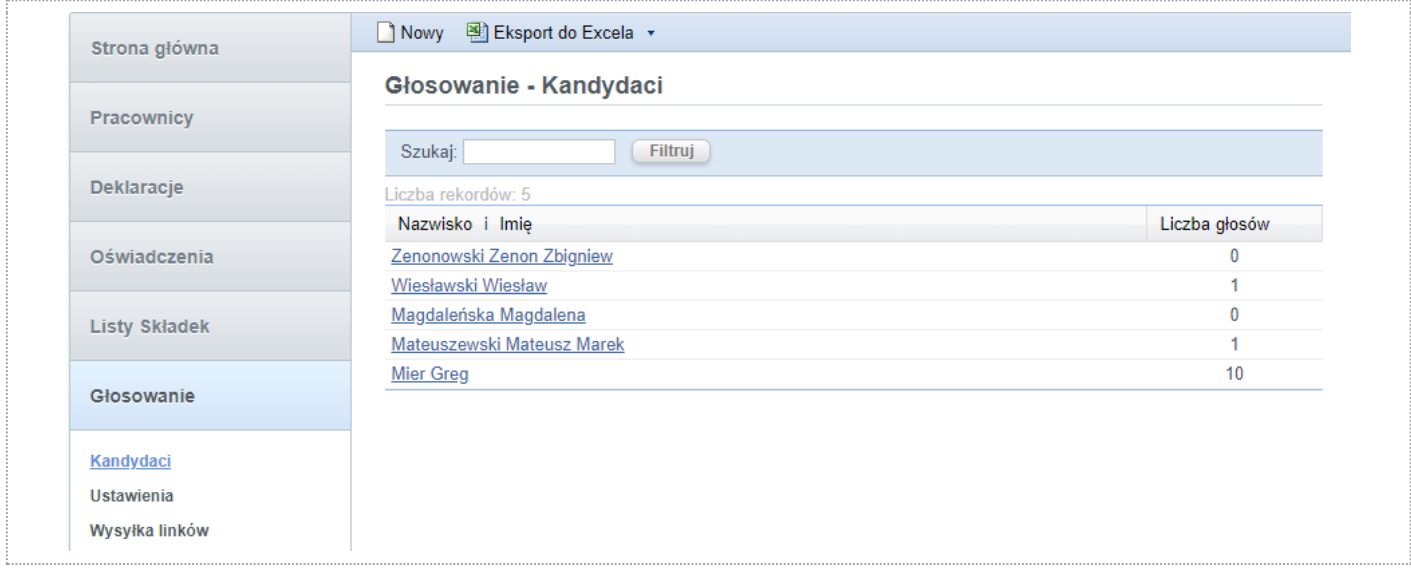

Dostępne akcje:

- Nowy dodanie nowego kandydata;
- Eksport do Excela/CSV wygenerowanie bieżącej listy i zapisanie jej do pliku w formacie Excel lub CSV.

## <span id="page-28-0"></span>9.2 Szczegóły kandydata

Po wybraniu na liście kandydatów jednego z rekordów przechodzimy do widoku szczegółów kandydata. W tym miejscu można wprowadzić podstawowe dane: imiona, nazwisko oraz dodatkowy opis. Opis zostanie wyświetlony pod nazwiskiem kandydata na karcie do głosowania.

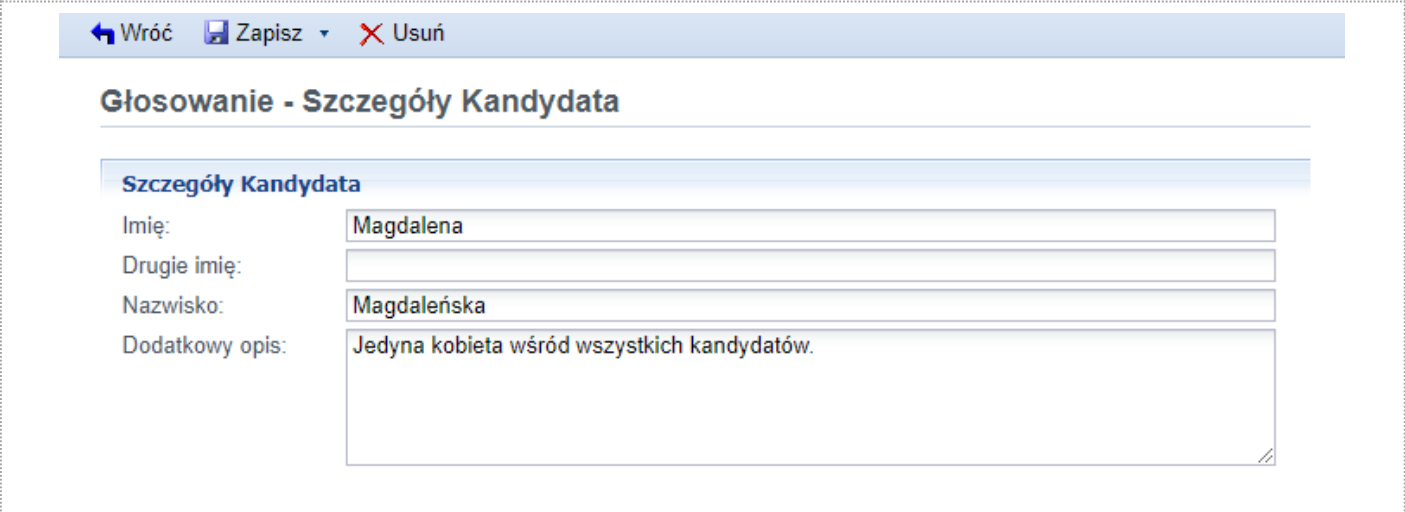

### <span id="page-28-1"></span>9.3 Ustawienia

Na stronie *Ustawienia* znajduje się panel przeznaczony do konfigurowania procesu głosowania. Ustala się: termin rozpoczęcia i zakończenia głosowania, wygląd strony głosowania i treść zaproszenia emailowego.

W treści zaproszenia można wykorzystać "hash-parametry":

- #employee.first\_name# imię pracownika;
- #employee.last\_name# nazwisko pracownika;
- #instance.poll end date# data zakończenia głosowania;
- #poll\_link# link do strony głosowania.

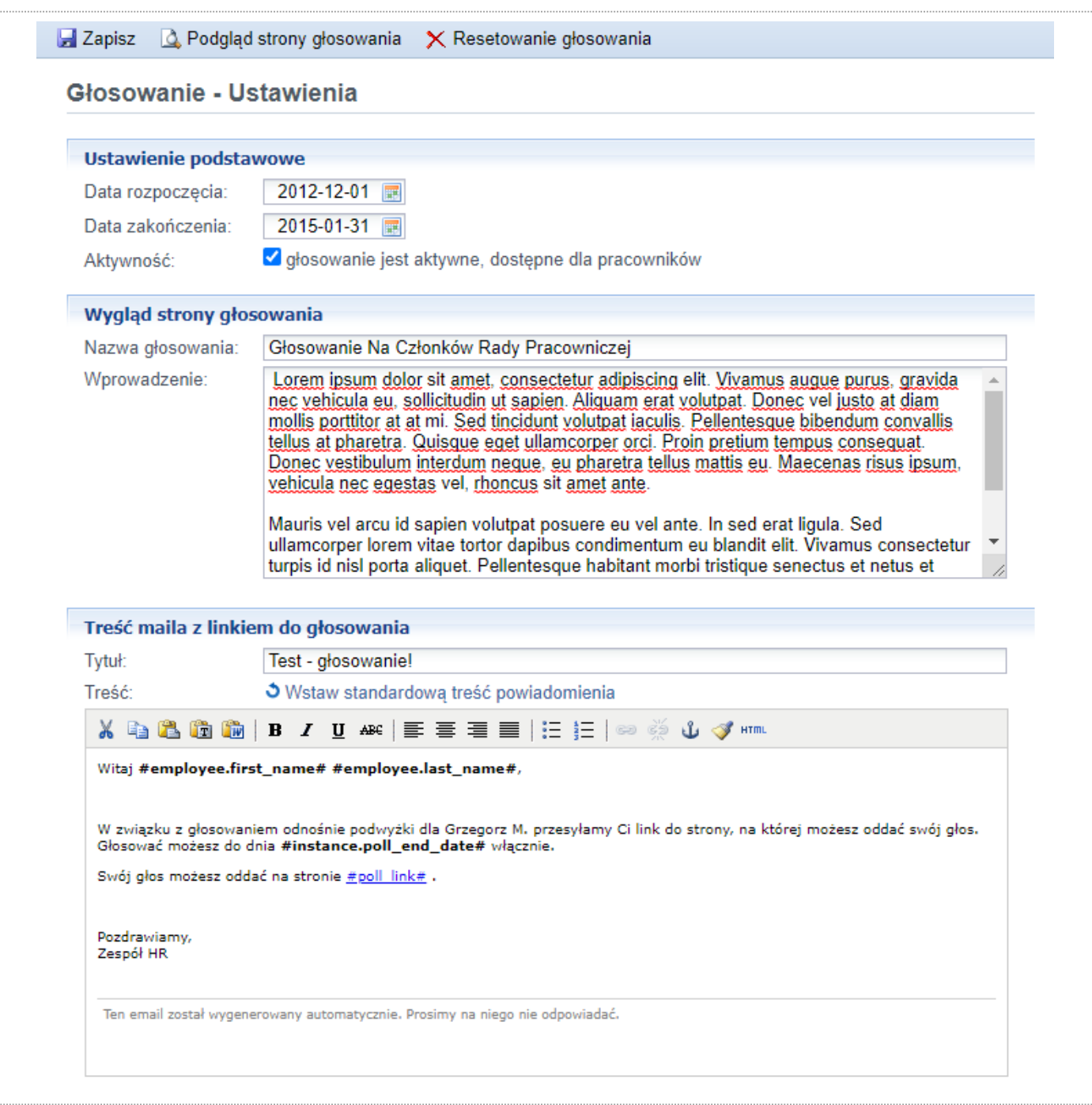

Dostępne akcje na poziomie widoku:

- Podgląd strony głosowania podgląd karty do głosowania;
- Resetowanie głosowania powoduje zresetowanie wyników bieżącego głosowania.

## <span id="page-29-0"></span>9.4 Podgląd strony głosowania

Z poziomu strony ustawień głosowania, po wybraniu akcji *Podgląd strony głosowania,* otwarta zostanie strona poglądu karty głosowania.

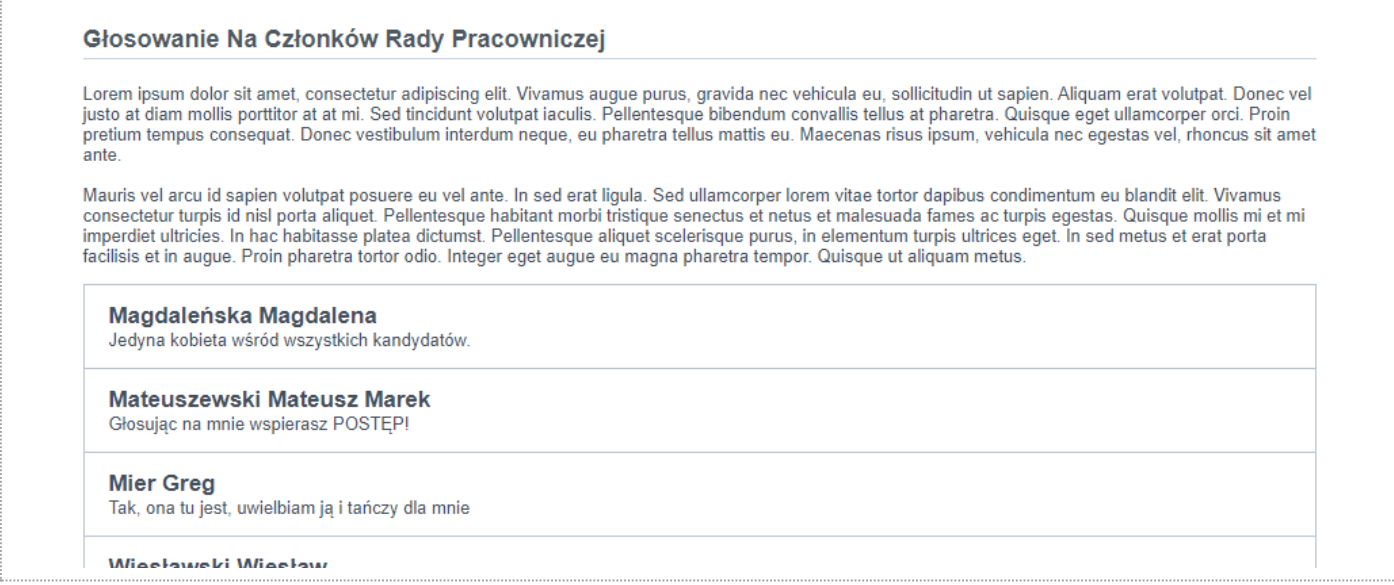

### <span id="page-30-0"></span>9.5 Wysyłka linków

Z poziomu strony *Wysyłka linków* można wysłać zaproszenia do głosowania. Dostępne są trzy tryby wysyłki wiadomości:

- do pracowników, którzy jeszcze nie głosowali oraz nie był wysłany do nich link;
- do pracowników, którzy nie głosowali (niezależnie od tego czy wysyłka się odbyła);
- testowo na wskazany adres email.

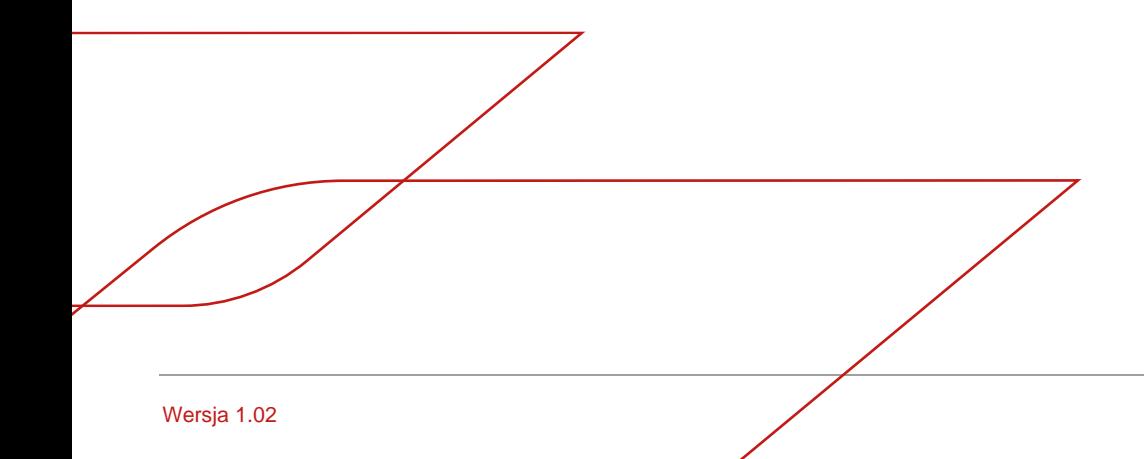

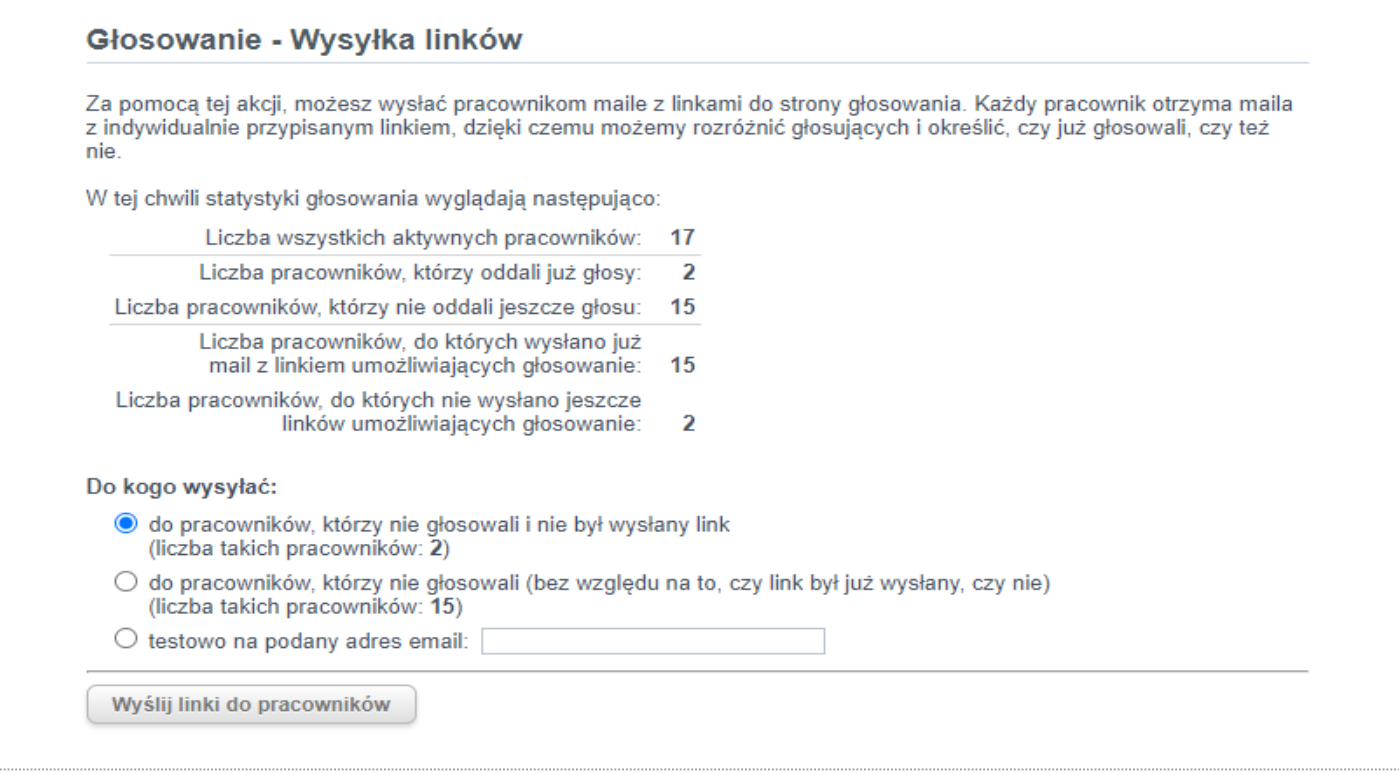

## <span id="page-31-0"></span>10. Raporty

Na stronie *Raporty* znajduje się lista dostępnych raportów. Raporty udostępniane są jako pliki do pobrania w formacie Excel lub CSV. Moduł raportów dostępny jest tylko dla niektórych pracodawców.

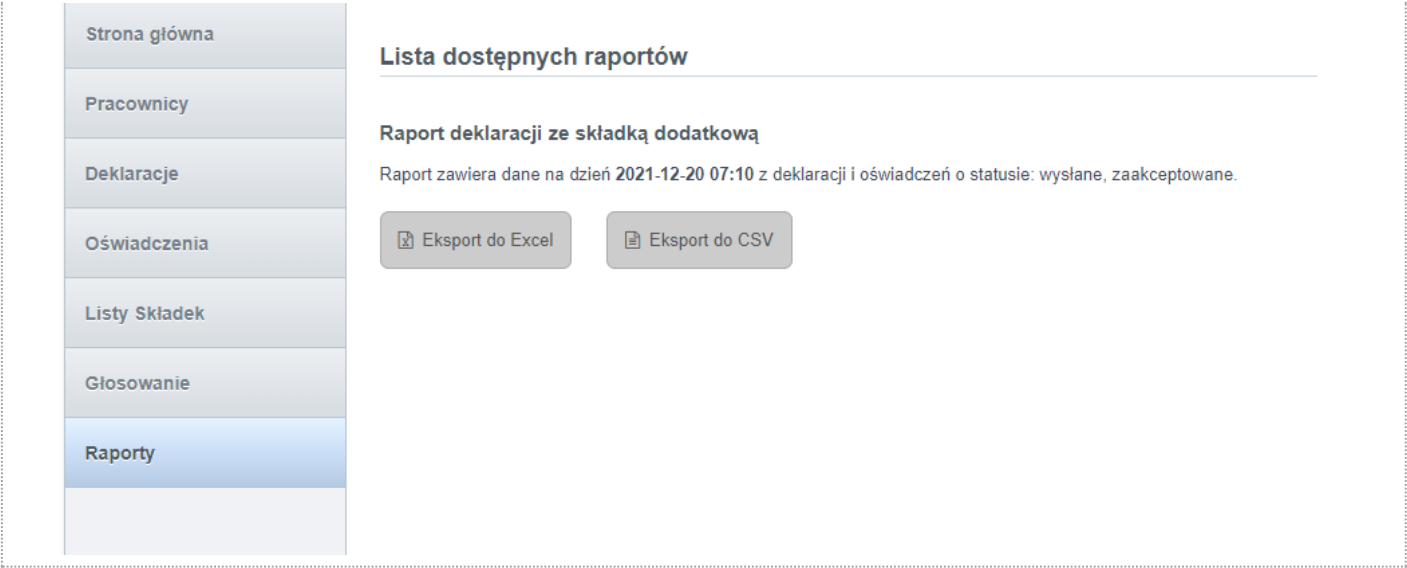

33 | Generali Investments TFI S.A. - Instrukcja elmpuls - panel pracodawcy

Przykładowa zawartość raportu w formacie Excel:

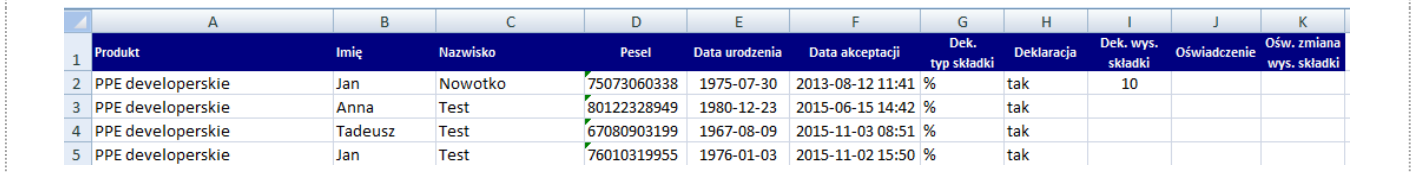

## <span id="page-32-0"></span>11. Składanie deklaracji

Każdemu pracodawcy uczestniczącemu w programie PPE/PSO udostępniony zostaje indywidualny odnośnik, za pomocą którego pracownicy mogą składać deklaracje przystąpienia do programu.

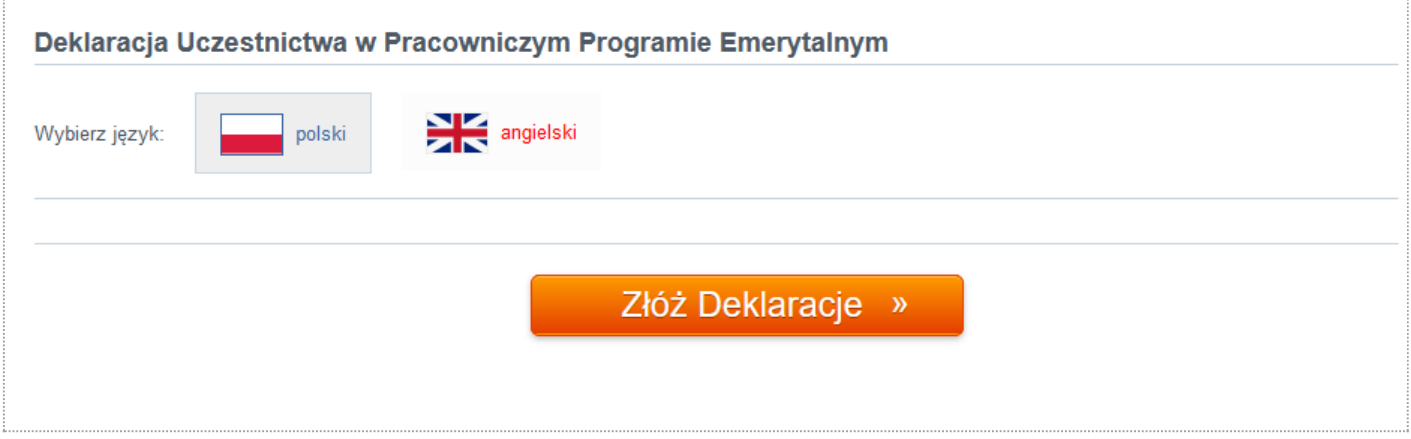

Proces ma postać kreatora złożonego z kilku kroków. Kreator po każdym etapie waliduje poprawność wprowadzonych danych. W każdym momencie istnieje możliwość powrotu do poprzedniego kroku.

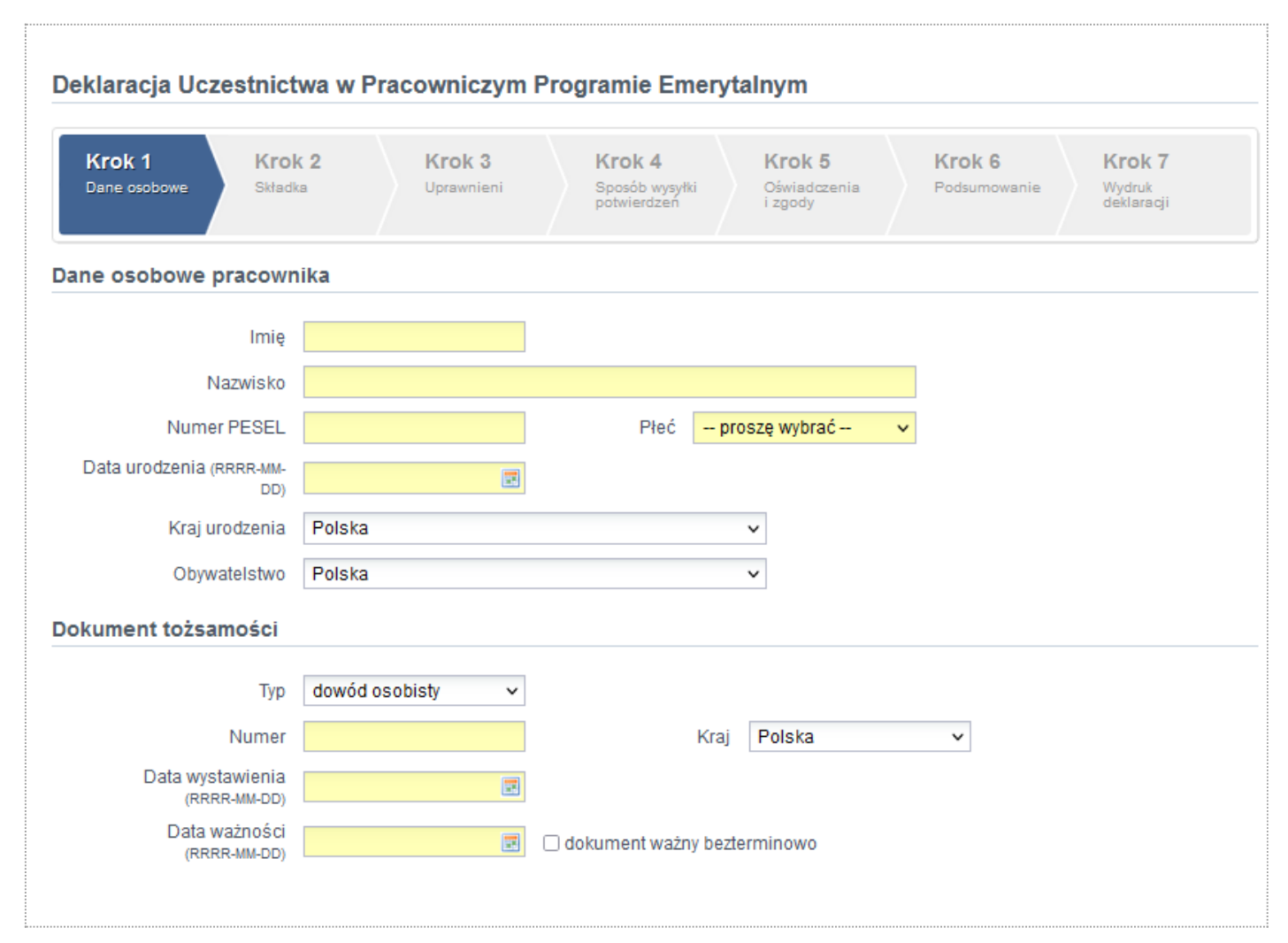

Pracownik po zatwierdzeniu podsumowania deklaracji ma możliwość wydruku/zapisu wypełnionego dokumentu (jak poniżej).

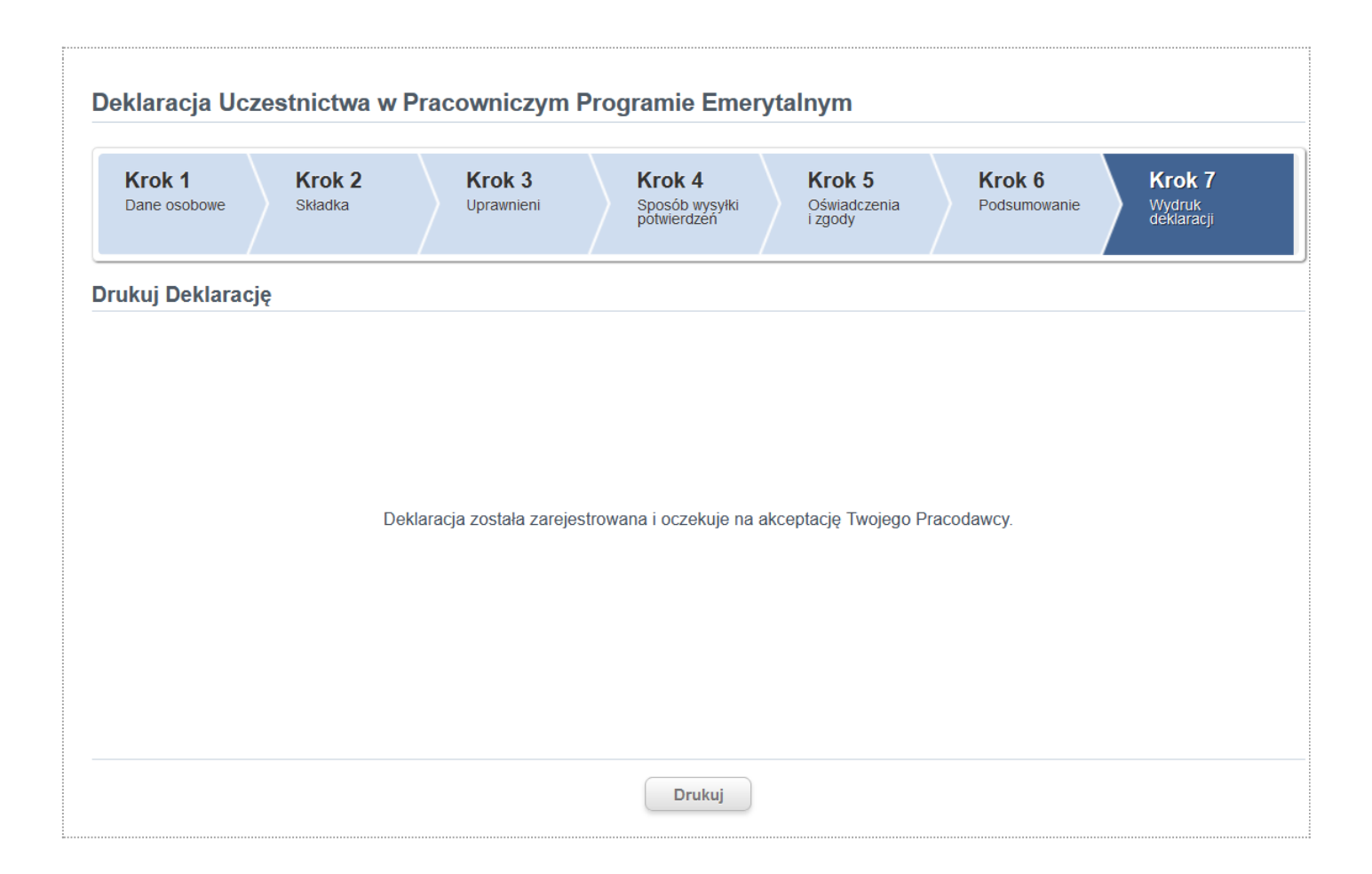

Deklaracja po złożeniu przez pracownika w postaci elektronicznej pozwalającej na utrwalenie jej treści na trwałym nośniku informacji, musi zostać zaakceptowana przez administratora programu, zanim zostanie przekazana do Instytucji Finansowej. Pracodawca decyduje o tym, czy dodatkowo wymaga od pracownika dostarczenia podpisanej deklaracji. Do Instytucji Finansowej deklaracja przekazywana jest tylko elektronicznie przez system eImpuls.

## <span id="page-34-0"></span>12. Składanie oświadczenia

- Każdemu pracodawcy uczestniczącemu w programie PPE/PSO udostępnione zostają indywidualne odnośniki, za pomocą których pracownicy mogą składać oświadczenia dotyczące umów zawartych w ramach programu. Każdy typ oświadczenia ma unikalny adres.
- Sposób wypełnienia oświadczenia jest analogiczny, jak podczas składania deklaracji. Kreator dzieli cały proces na kilka etapów. Ilość kroków może być różna ze względu na typ oraz charakterystykę wypełnianego dokumentu.

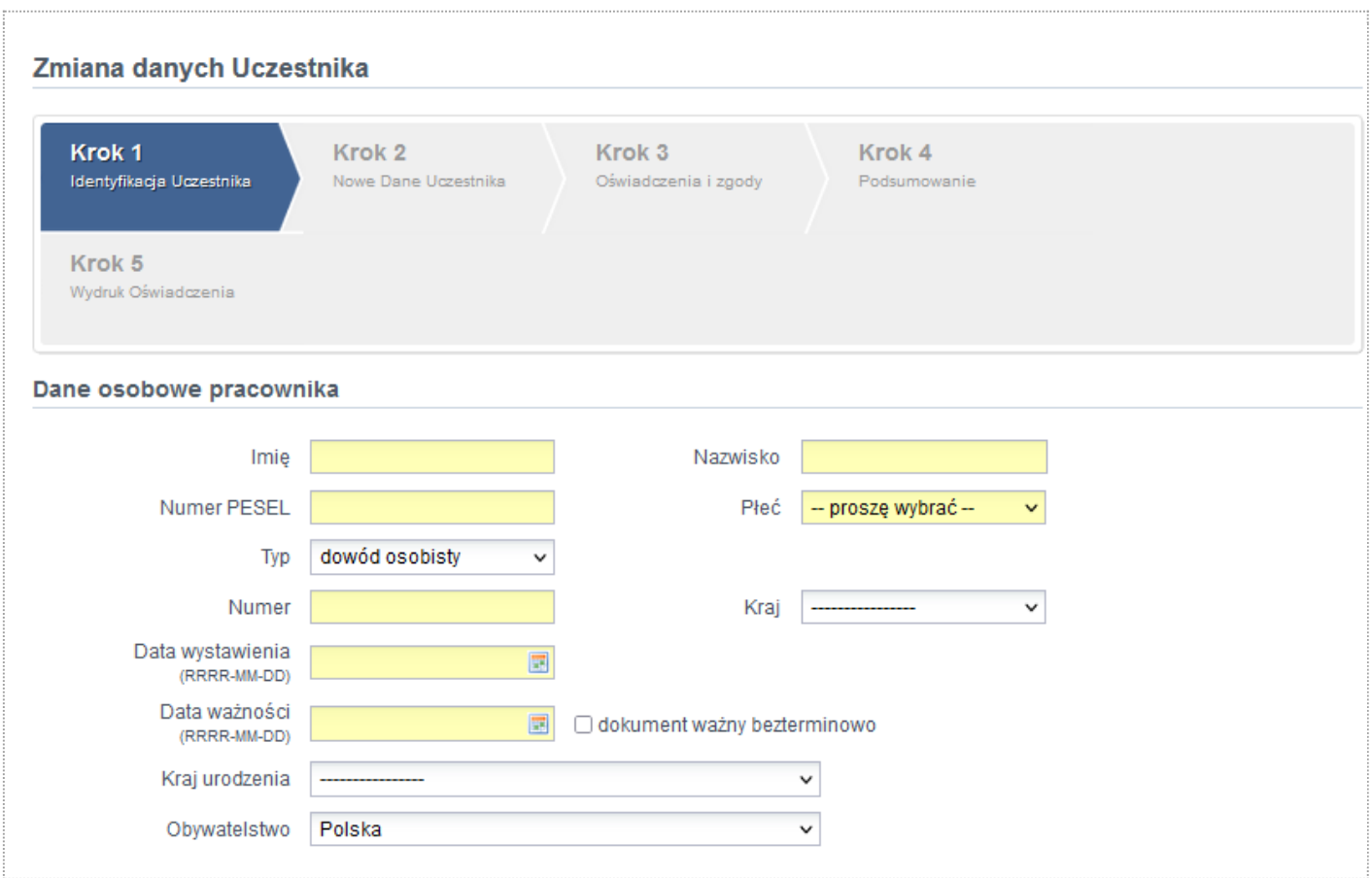

Pracownik, po zatwierdzeniu oświadczenia, ma możliwość wydruku/zapisu wypełnionego dokumentu (jak poniżej).

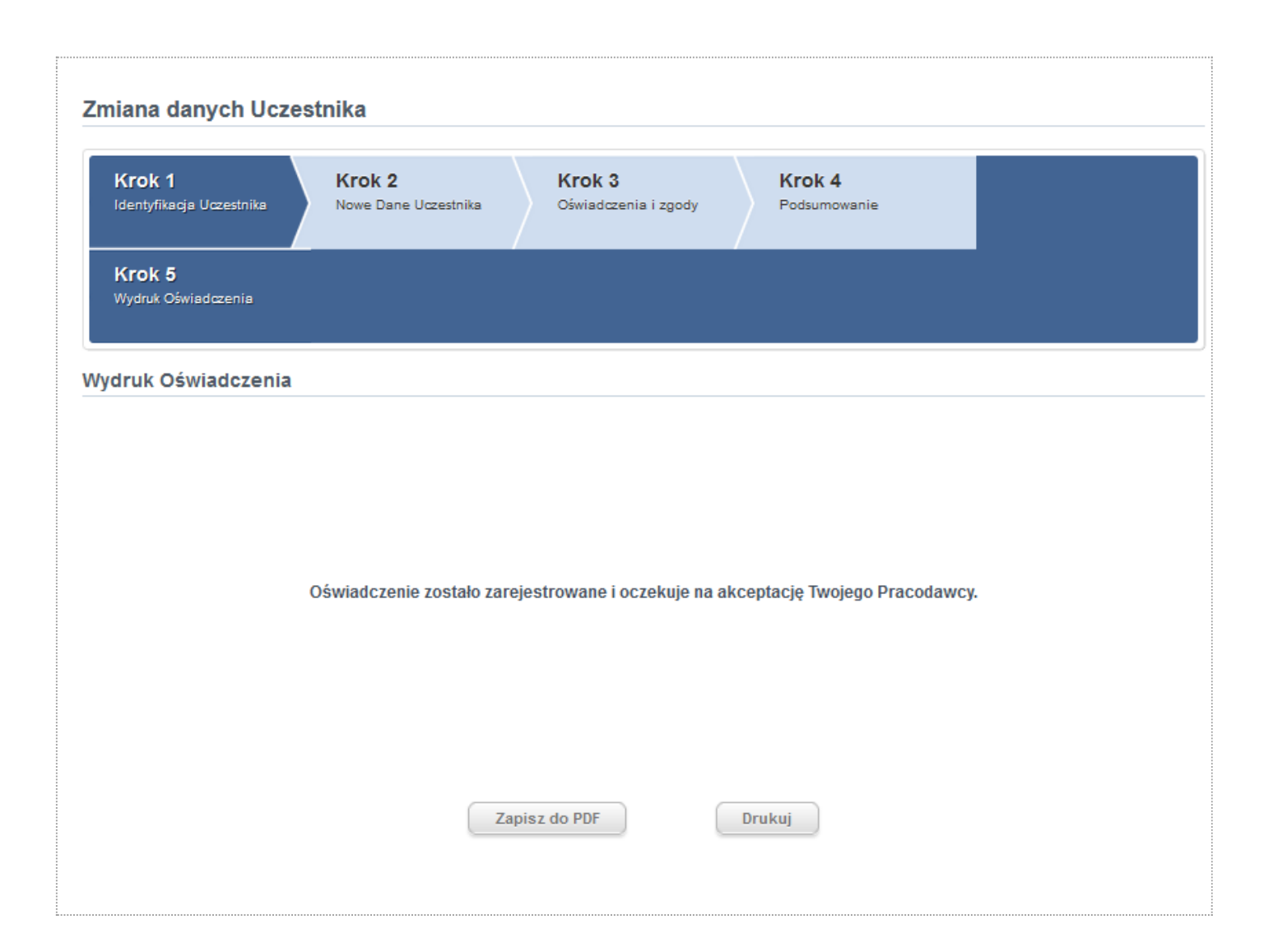

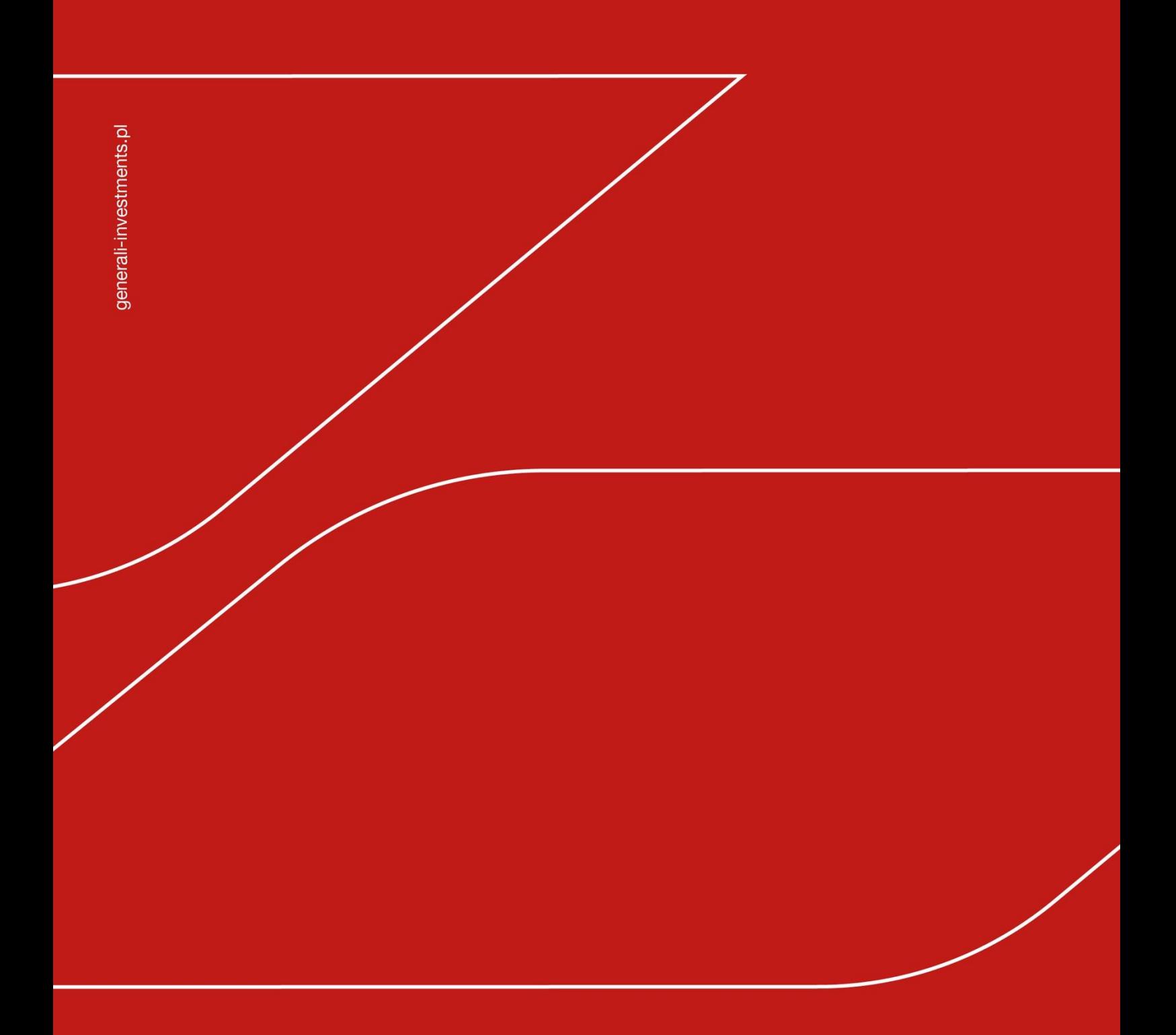

**Generali Investments TFI SA** ul. Senatorska 18 00-082 Warszawa

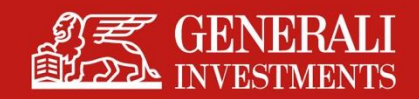